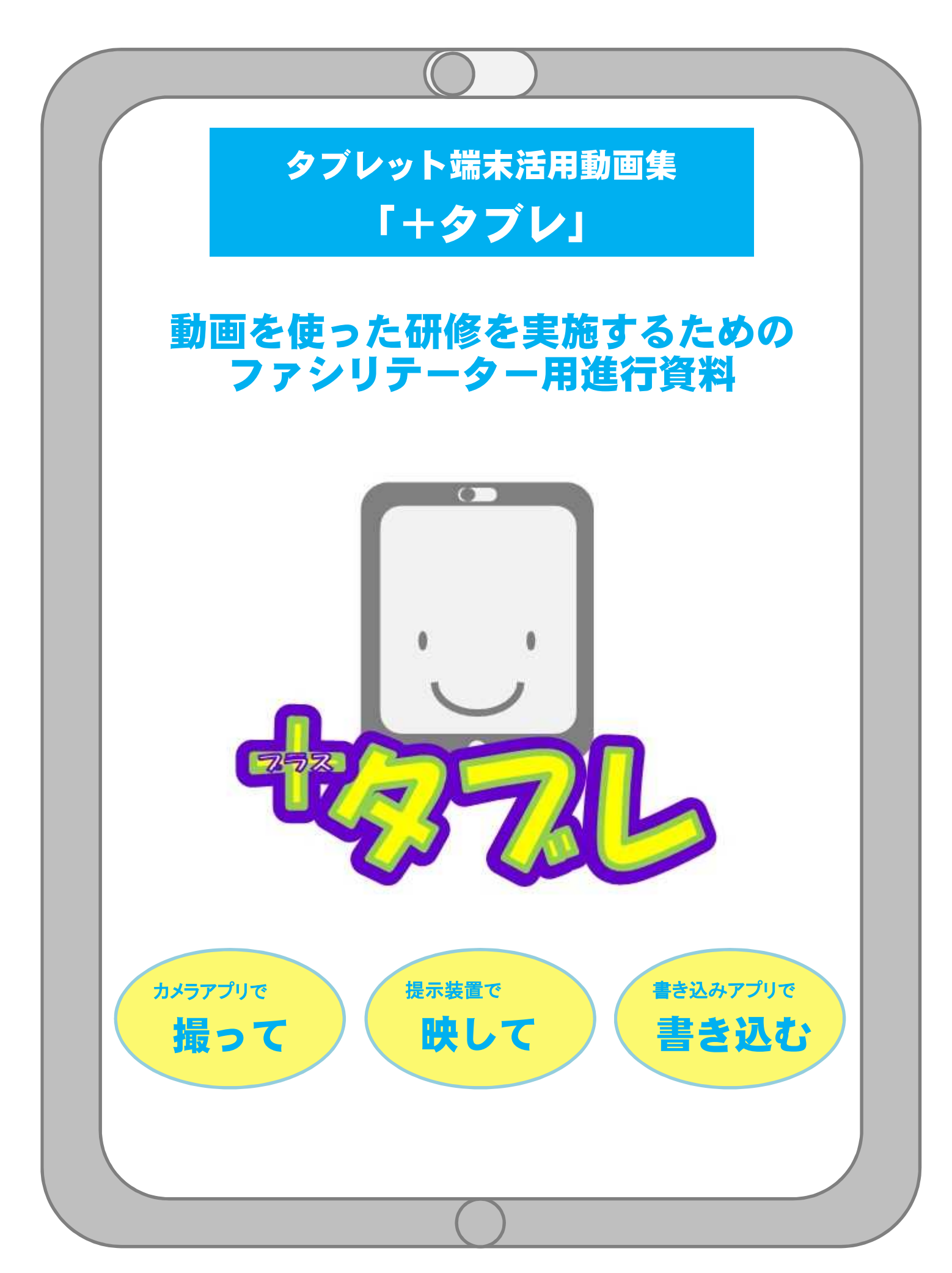

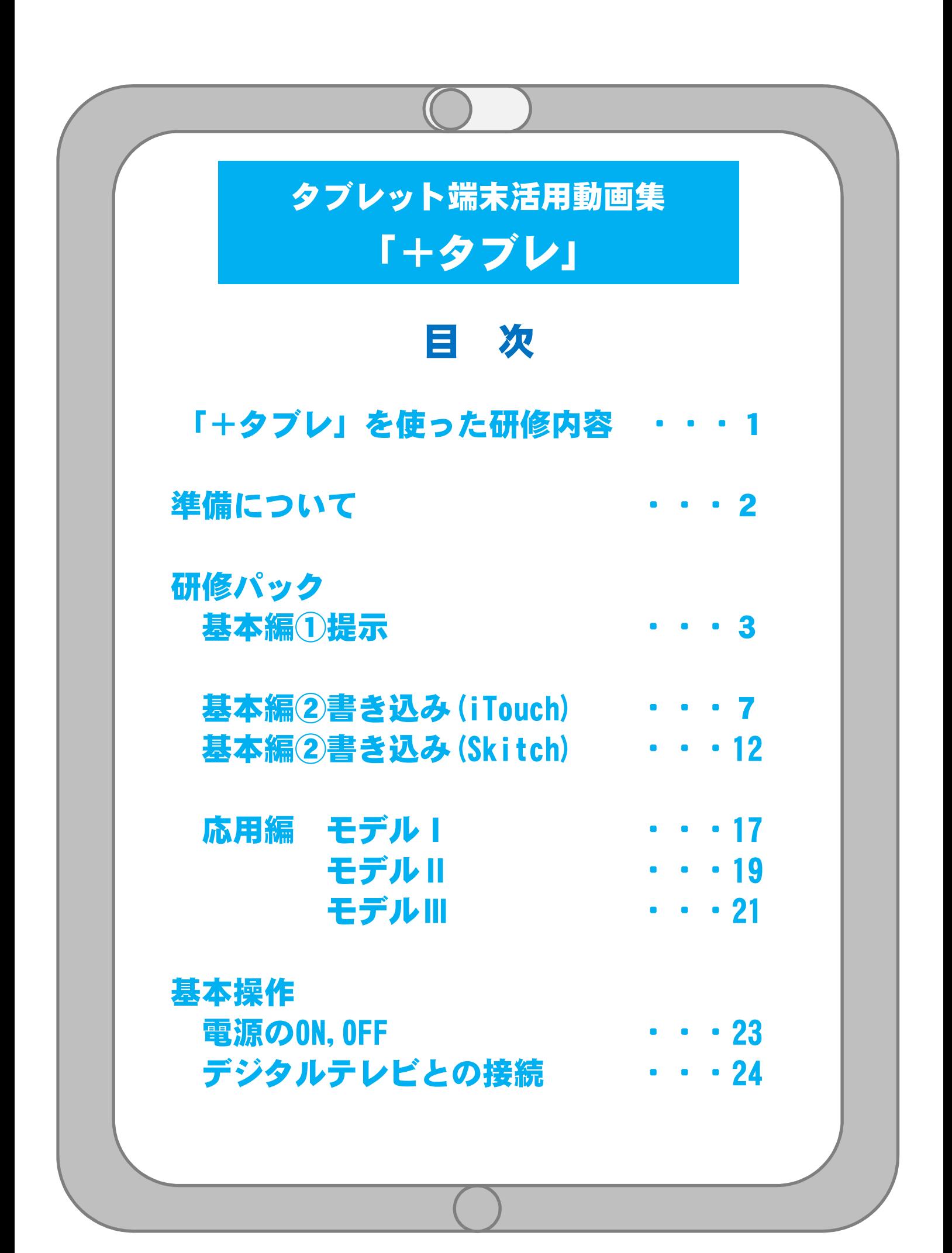

#### **「+タブレ」を使った研修内容**

この「+タブレ」には,タブレット端末を活用した「模擬授業」や「授業実践例」と,基本の操作である 電源の入れ方や周辺機器への接続の方法,困ったときのトラブルシューティング集などの動画が収録されて います。動画を視聴し,一緒に操作をしながら,「撮って」「映して」「書き込む」活用方法を研修します。 明日の授業づくりに生かせるタブレット端末の活用方法を身に付けましょう。

**研修パックの構成**

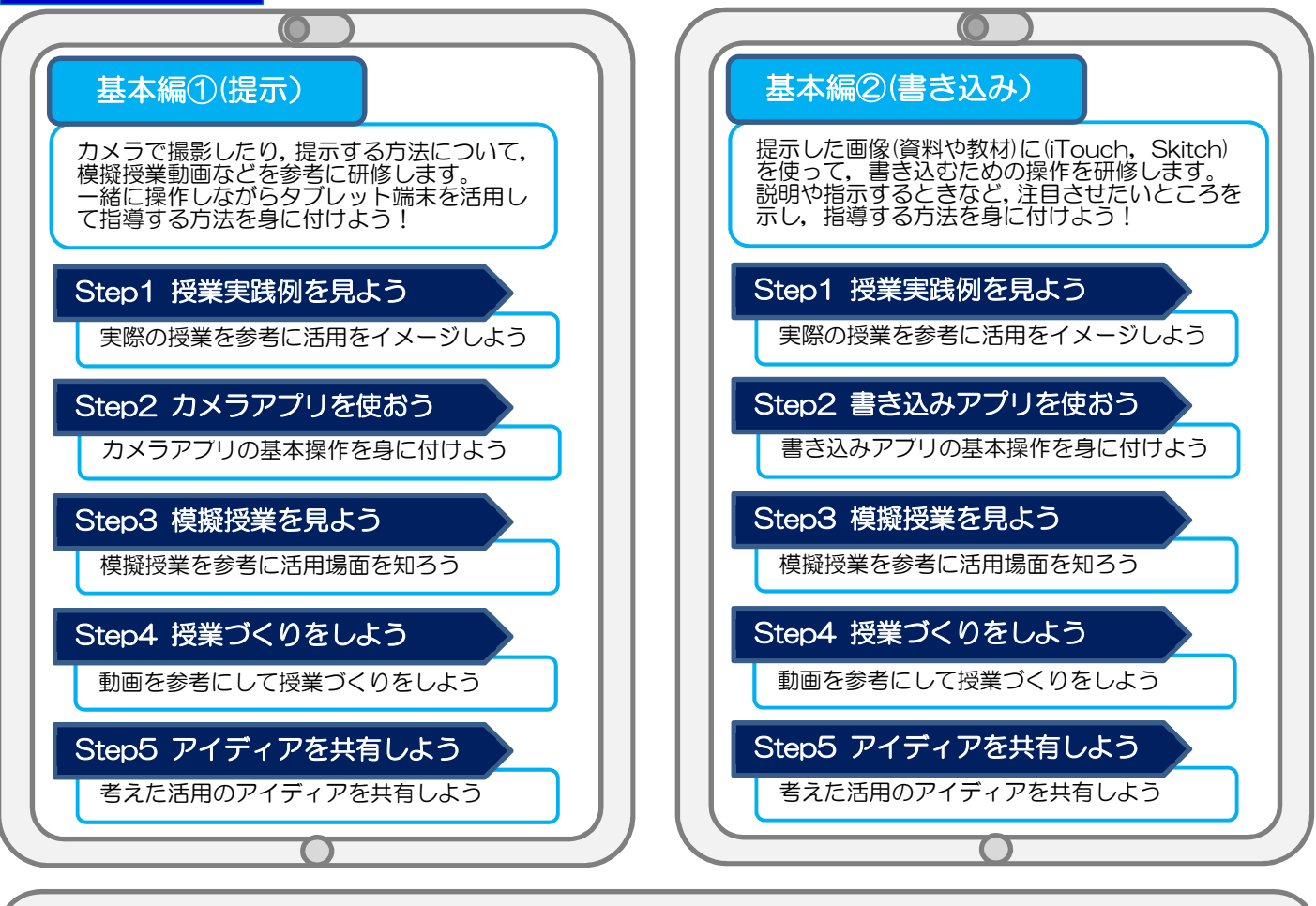

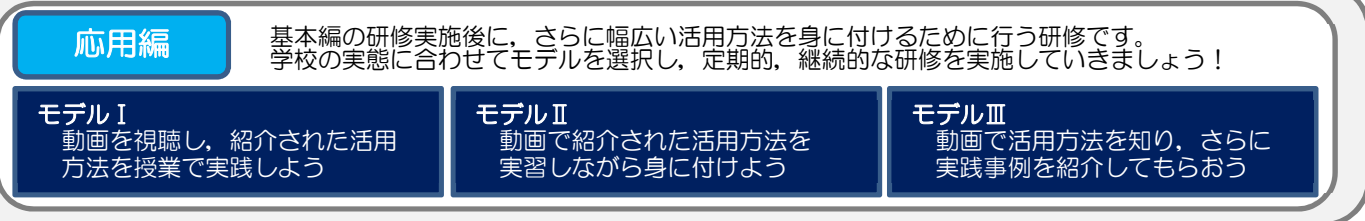

#### **「+タブレ」を使った研修例**

基本編の研修会で,「撮って」「映して」「書き込 む」活用方法を身に付けます。その後,応用編での「動 画の視聴」と「日々の授業実践」のプロセスを複数回 繰り返し,研修を進めます。継続的に研修会を実施し, アイディアの共有を図ることで日常的にタブレット端 末が活用され、ICT活用指導力の向上につながると 考えます。

要点がまとまった短時間の動画を視聴する内容なの で,職員会議や定例の打合せの後などに研修の場を設 定することで,定期的に実施することもできます。

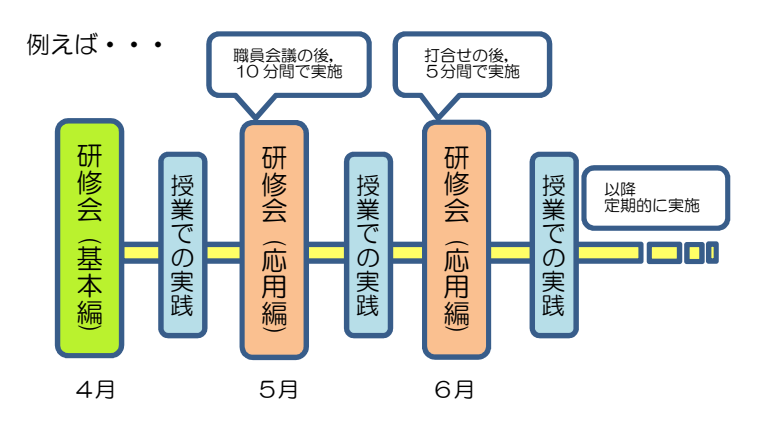

準備について

#### タブレット端末

使用する全ての端末の設定を同様にしておくと,研修に参加される先生方が戸惑うこ となく取り組むことができます。特に,次に示す3項目について確認してください。

- ① 使用に適した充電状態
- ② 研修で使うアプリ(カメラアプリ, iTouchまたはSkitch)のインストール
- ③ ホーム画面に研修で使うアプリを配置
- ※タブレット端末やアプリは,事前に起動し,動作を確認しておいてください。 (初期設定等を求められる場合があります。)

#### 研修に必要なもの(例)

<ファシリテーター>

- ・進行資料
- ノートパソコン (+タブレ操作用)
- ・デジタルテレビまたは,プロジェクタ
- ・HDMIケーブル,接続アダプタ (デジタルテレビとノートパソコン,デジタルテレビとタブレット端末を接続する) ・タブレット端末(ファシリテーター説明用,参加者操作用) <参加者>
- •デジタルテレビに映してみたい資料, 教科書, 児童生徒作品等

#### |研修会場例|| 「16名4グループ タブレット端末2名で1台」 を想定した場合

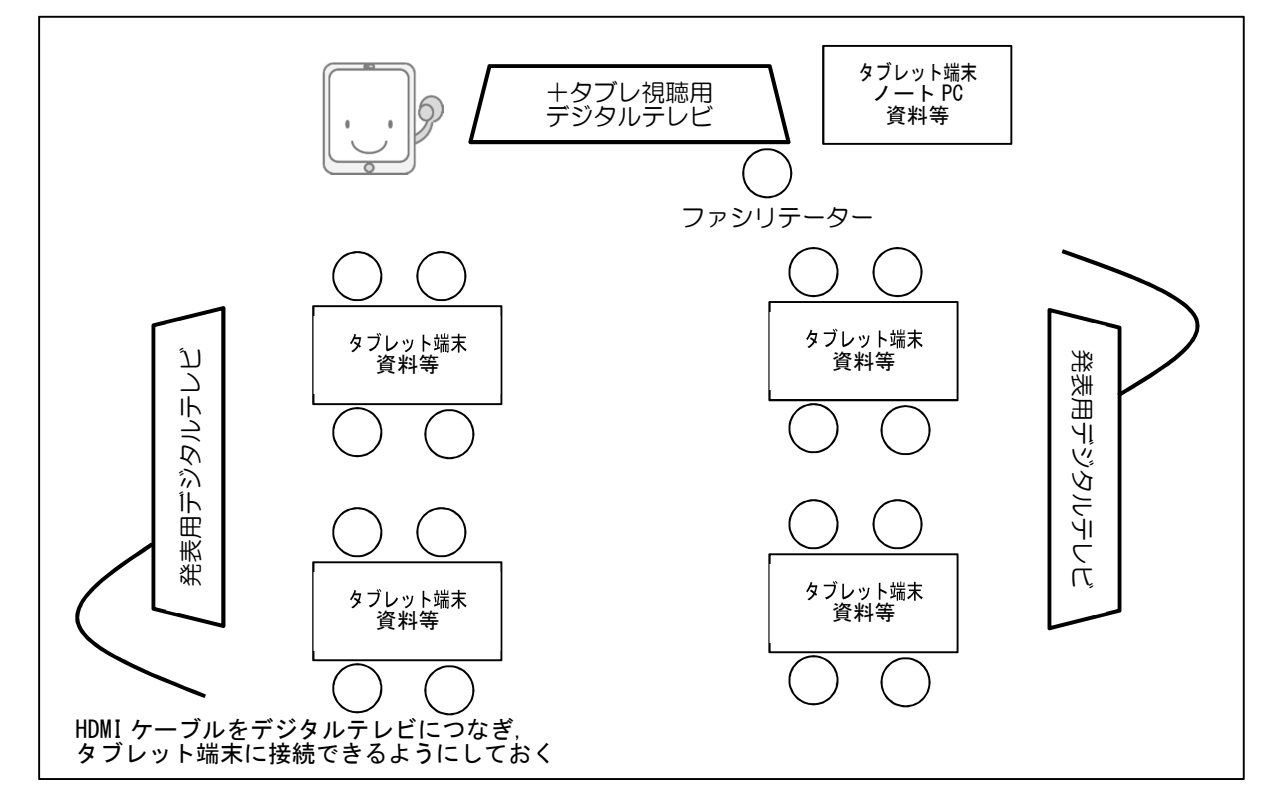

※学校のICT環境に合わせて,タブレット端末やデジタルテレビの台数は適宜変更可

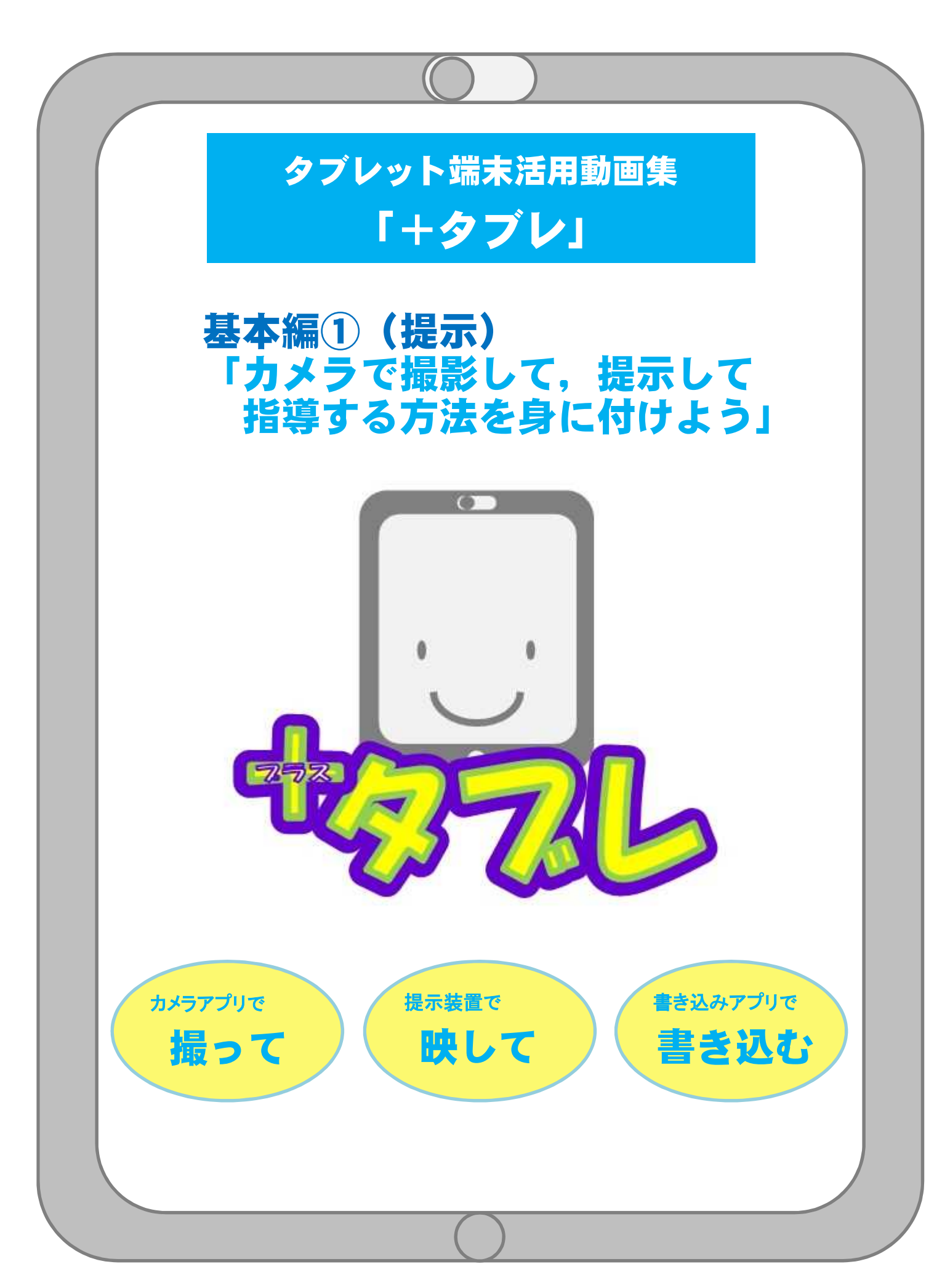

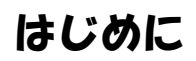

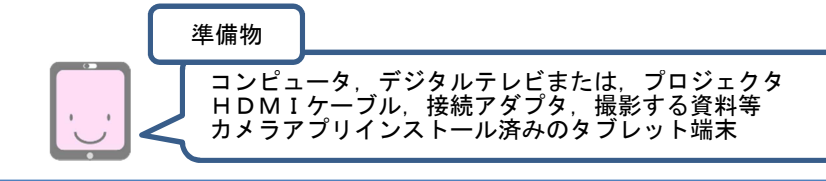

この研修は、「先生方が今まで培ってきた授業スタイル」に, 「タブレット端末も活用できるという選択肢」をプラスすることを目的として行います。 基本編①では、カメラアプリで「撮って」,提示装置で「映す」という操作方法を中心に, 授業での活用方法について研修します。

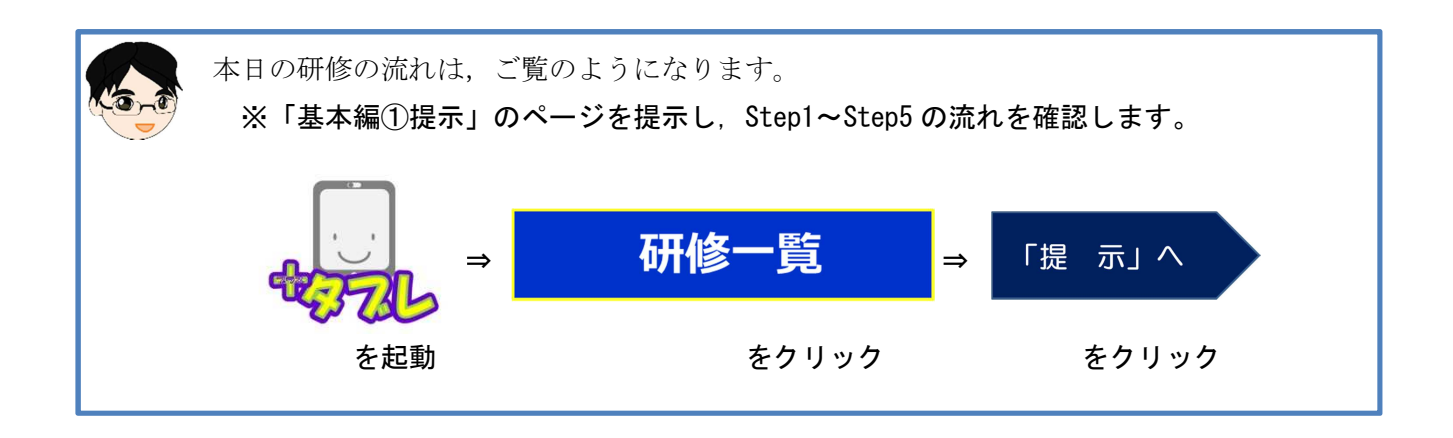

『基本編①(提示)』のページ

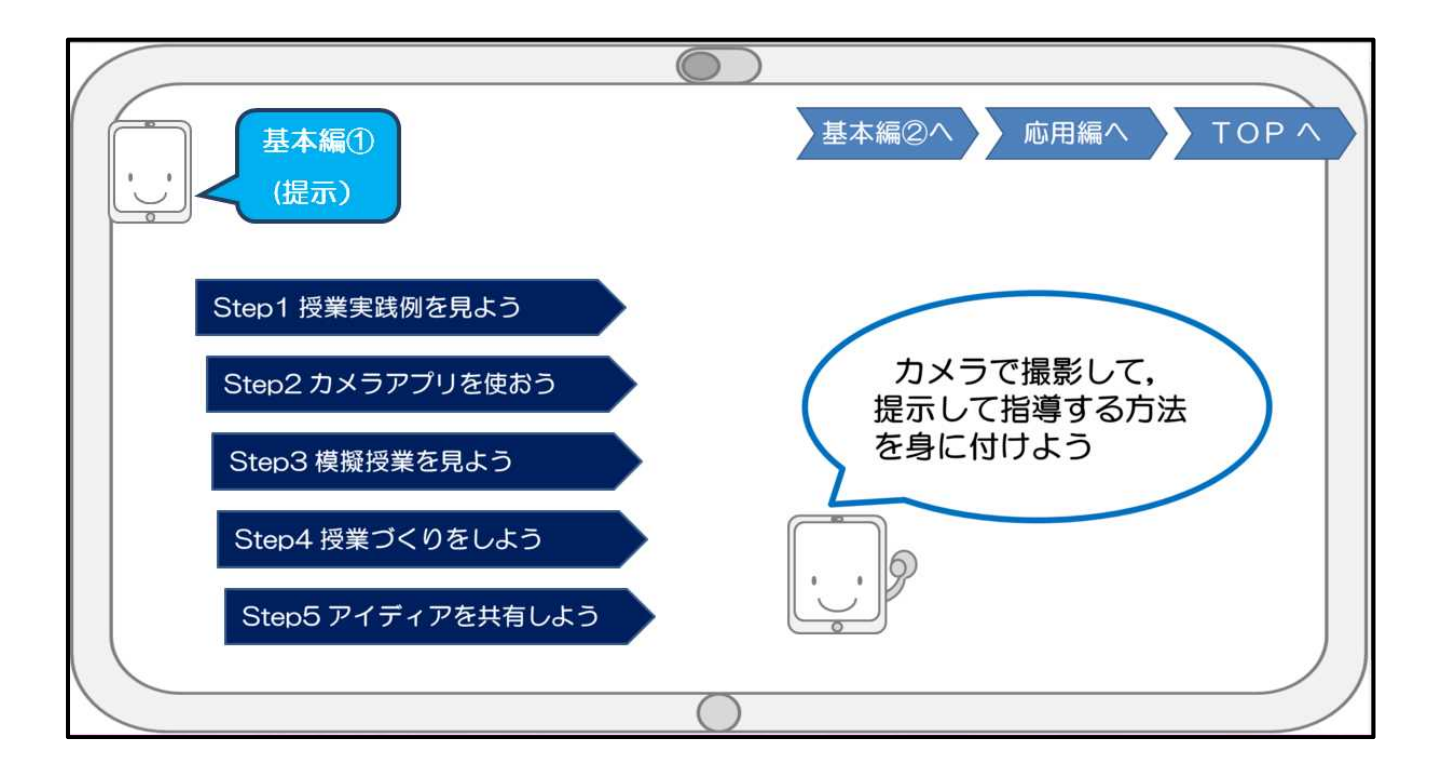

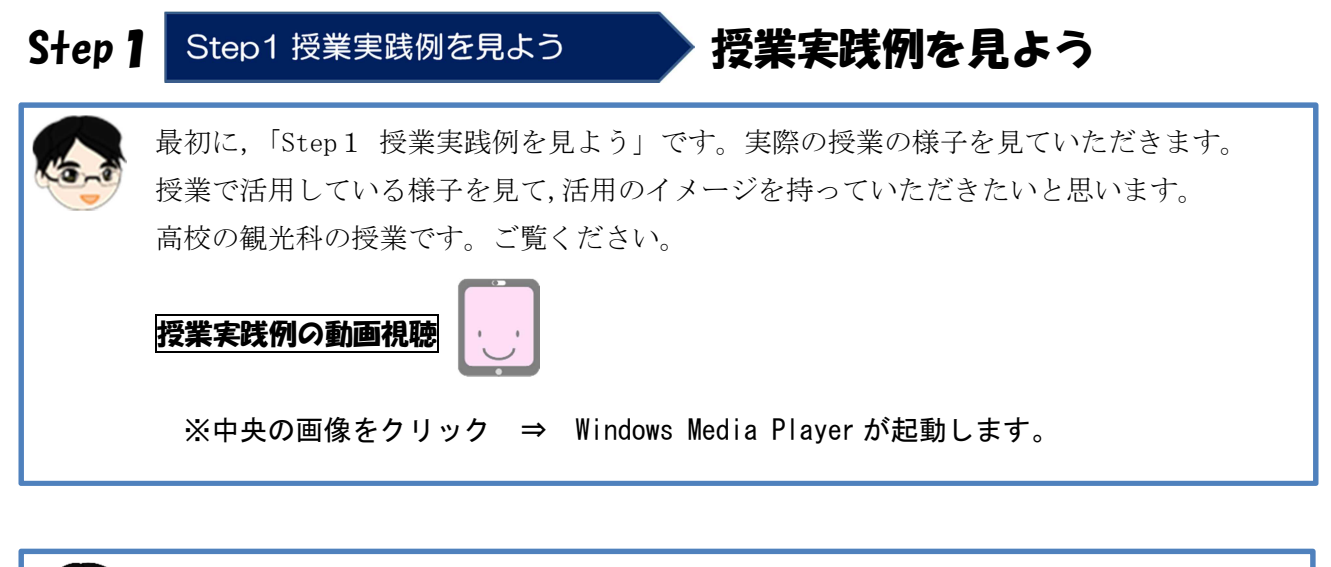

授業で活用するイメージを持つことができたでしょうか。 資料を部分的に拡大したり,動かしたりすることで,見せたいところに視線を集中させる ことができますね。 生徒が一斉に注目している様子から,指示や説明が明確に伝わっていることが分かります。

このような授業での活用がみなさんもできるように,これから研修をしていきましょう。

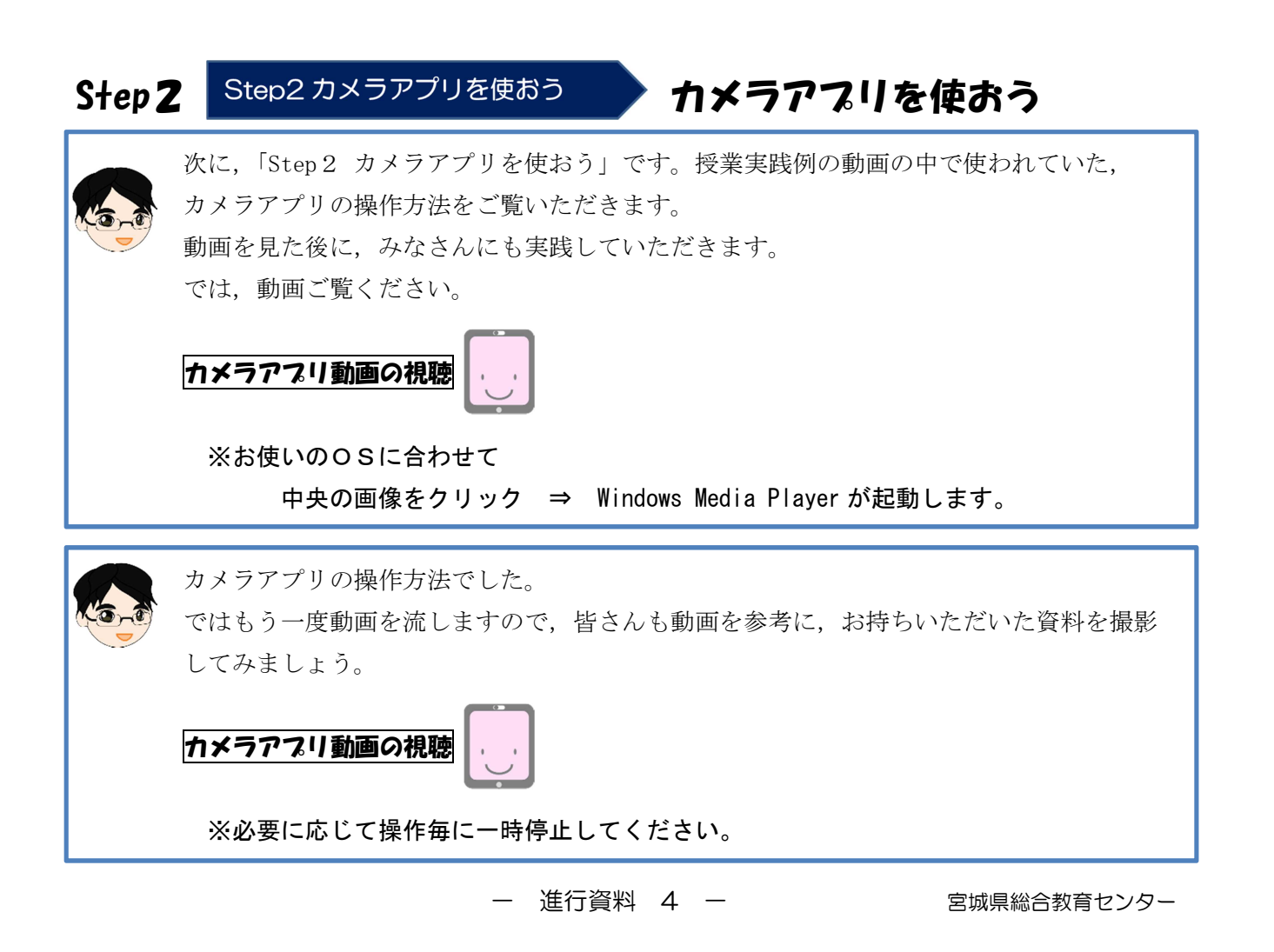

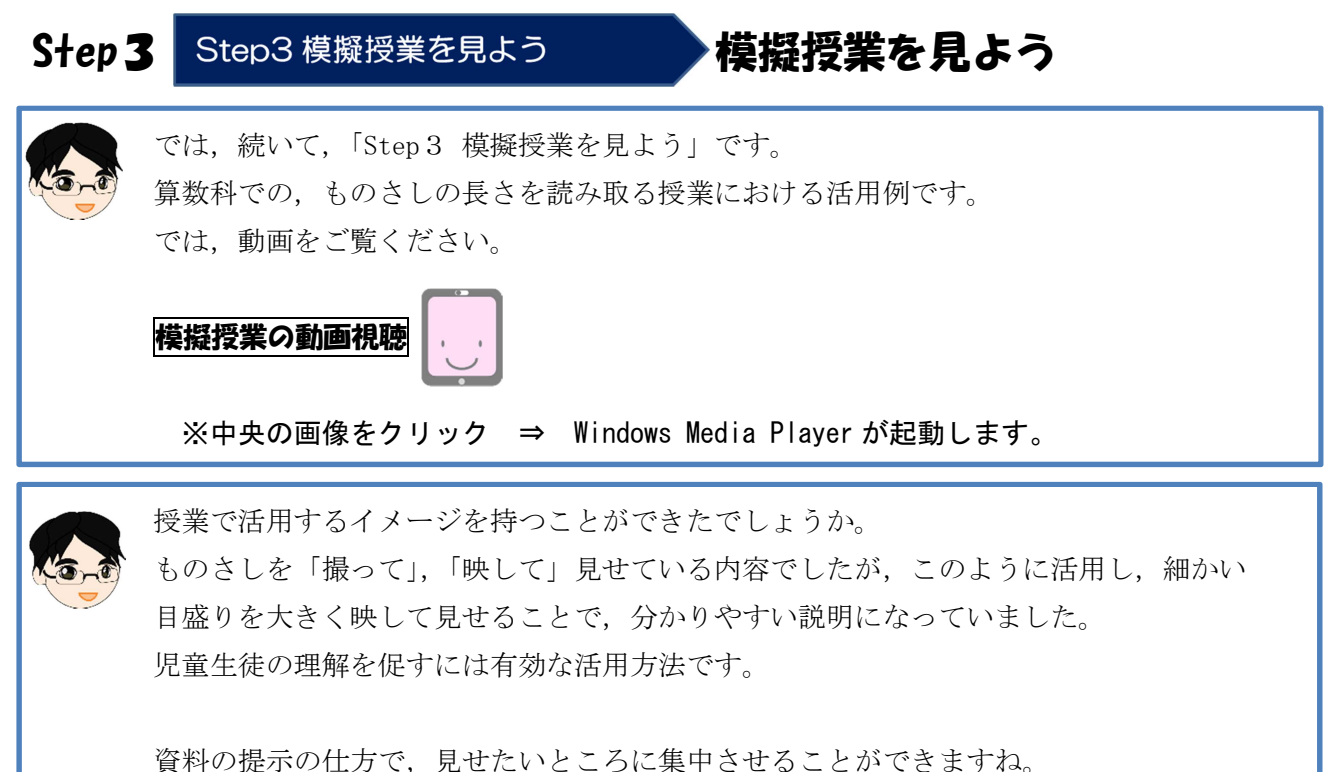

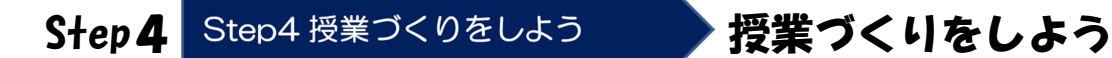

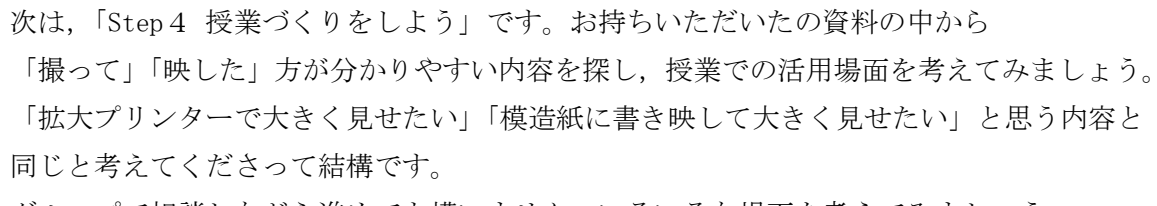

グループで相談しながら進めても構いません。いろいろな場面を考えてみましょう。 思いついたら,クループ内で紹介し合ってみましょう。

次の Step で、各グループのアイディアを紹介していただきます。 グループの代表を決めておいてください。

## Step5 Step5 アイディアを共有しよう アイティアを共有しよう

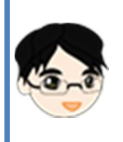

次は,「Step5 アイディアを共有しよう」です。 各グループのアイディアを代表の先生に発表していただきます。 では、○○○○のグループからお願いします(順に発表)。

### おわり

Step1~Step5までの内容は終了しました。 最後に先生方の感想を共有します。 ○○先生(○学年の先生, ○○教科の先生)からお願いします。

※内容や時間に合わせて,発表する先生の人数等を調整しましょう。

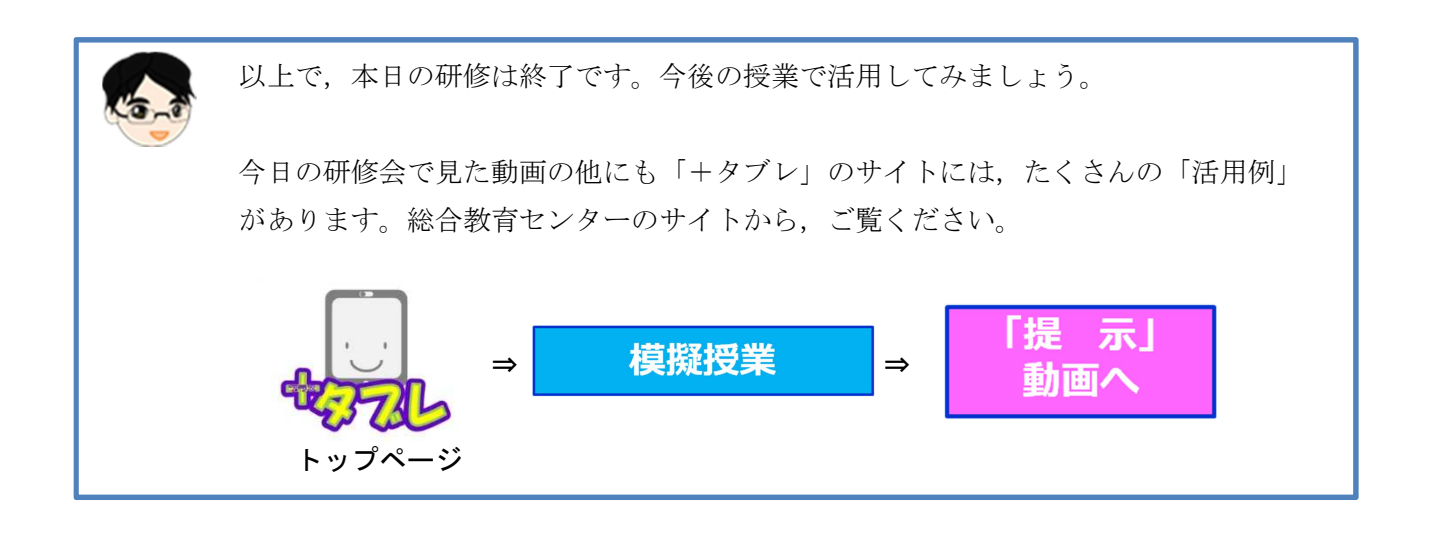

『活用例「提示」動画』のページ

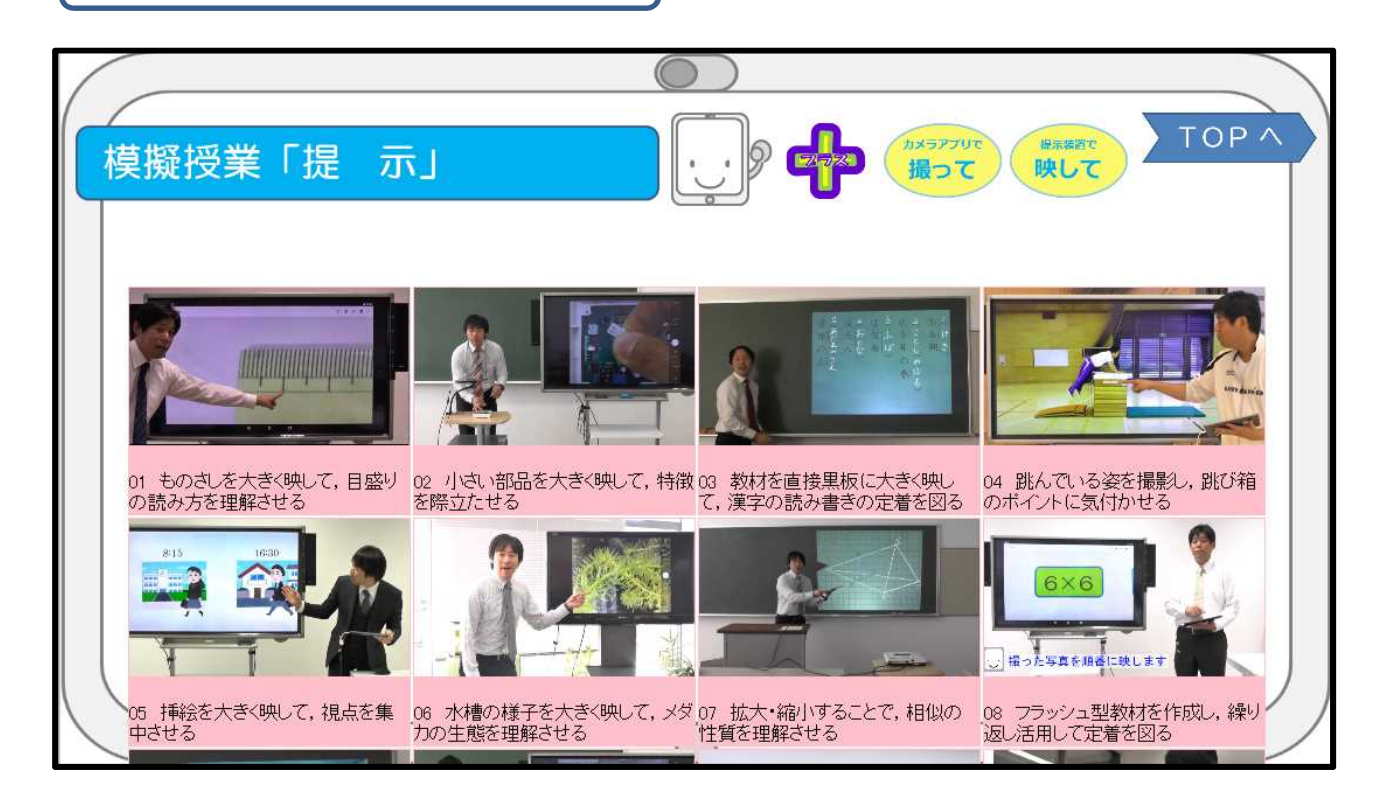

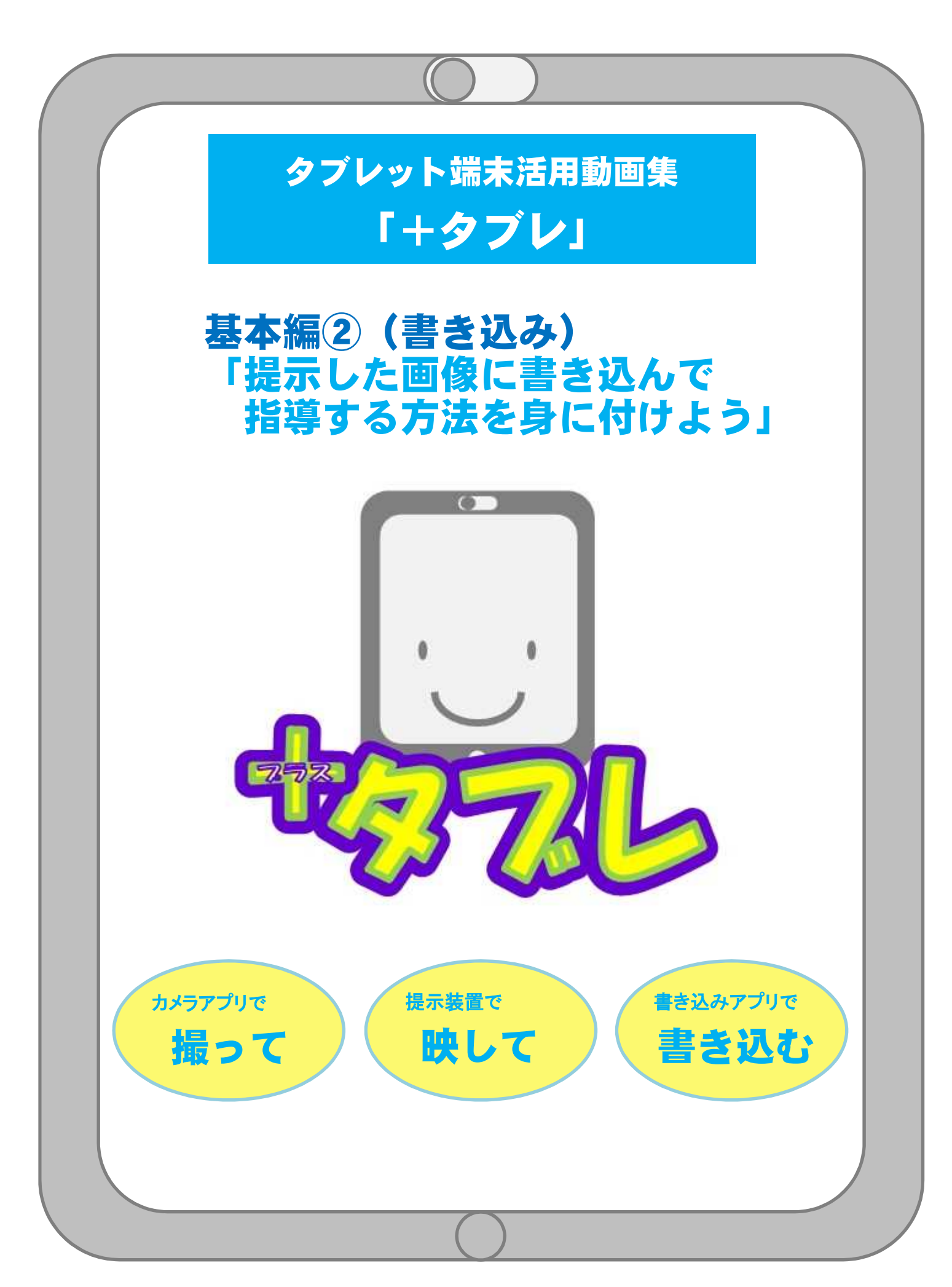

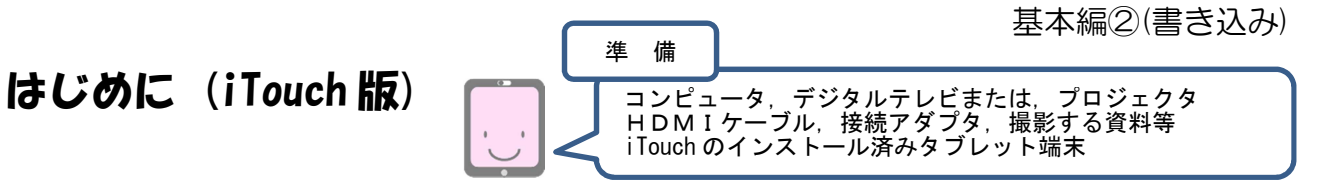

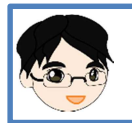

基本編①では、カメラアプリで「撮って」,撮影した画像を拡大して「映す」ことで、指示 説明が明確になるといった効果を感じることがきできました。

これから行う基本編②では,「iTouch(イタッチ)」という画像などに書き込みができる アプリを使います。

「撮った」画像を提示装置で「映して」「書き込む」ことで,見せたい部分を焦点化する タブレット端末の活用方法について研修します。

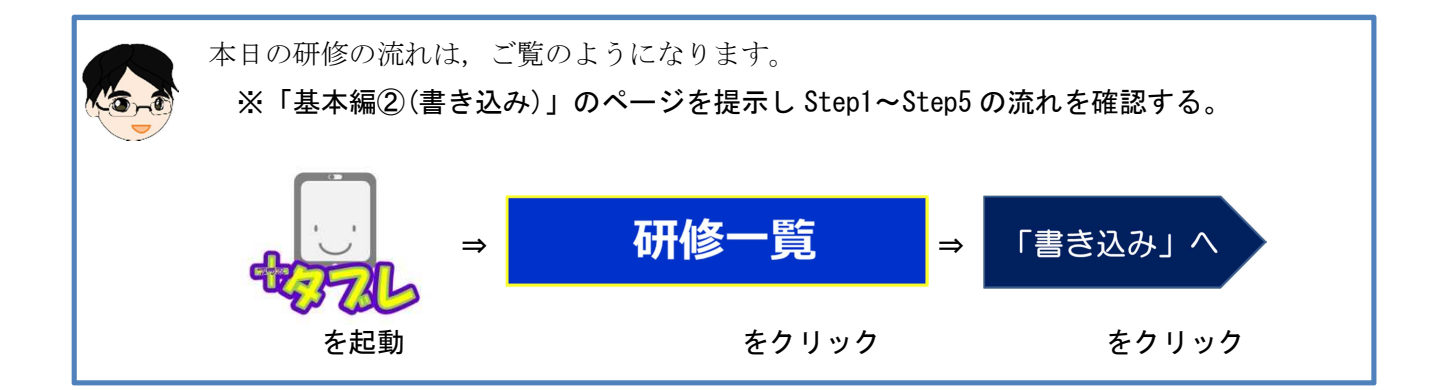

『基本編②(書き込み)』のページ

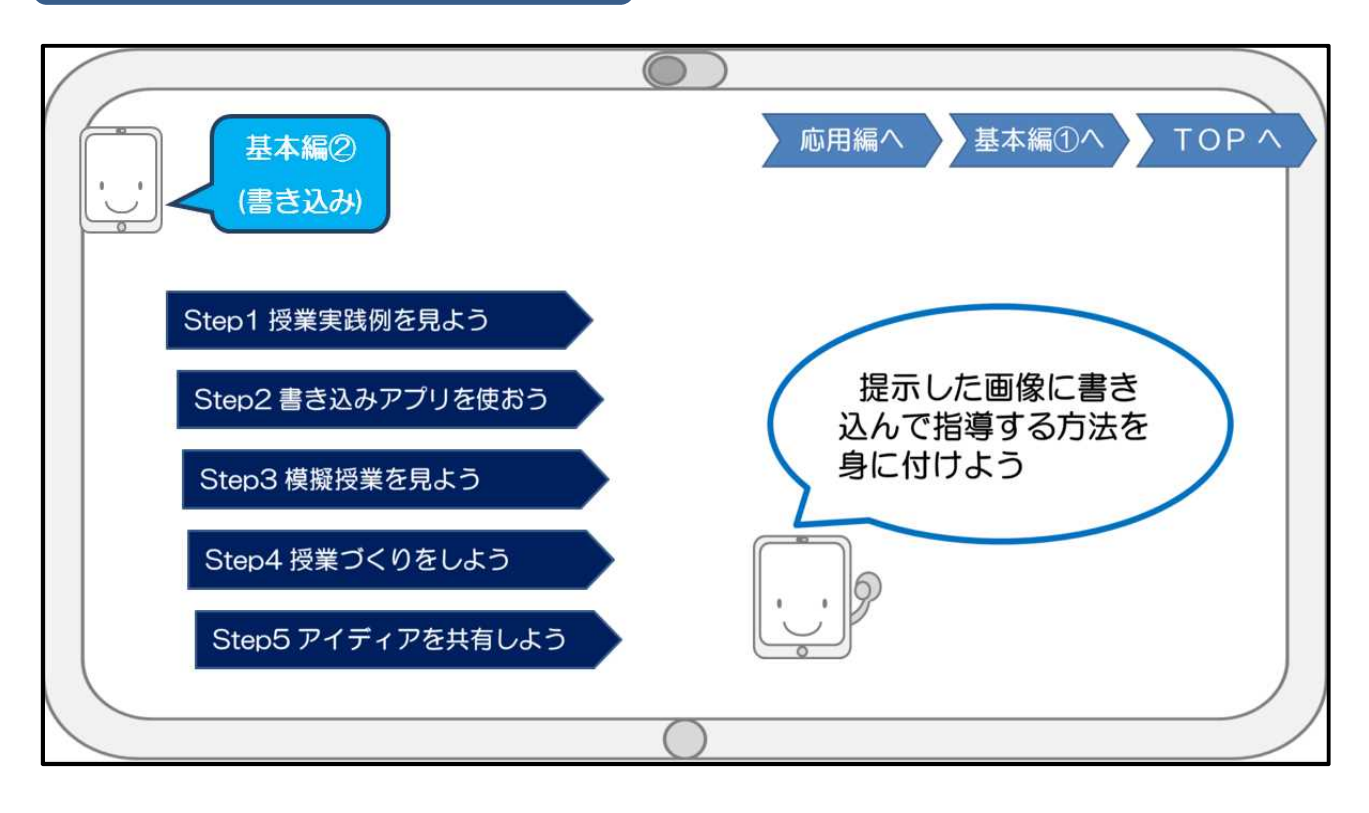

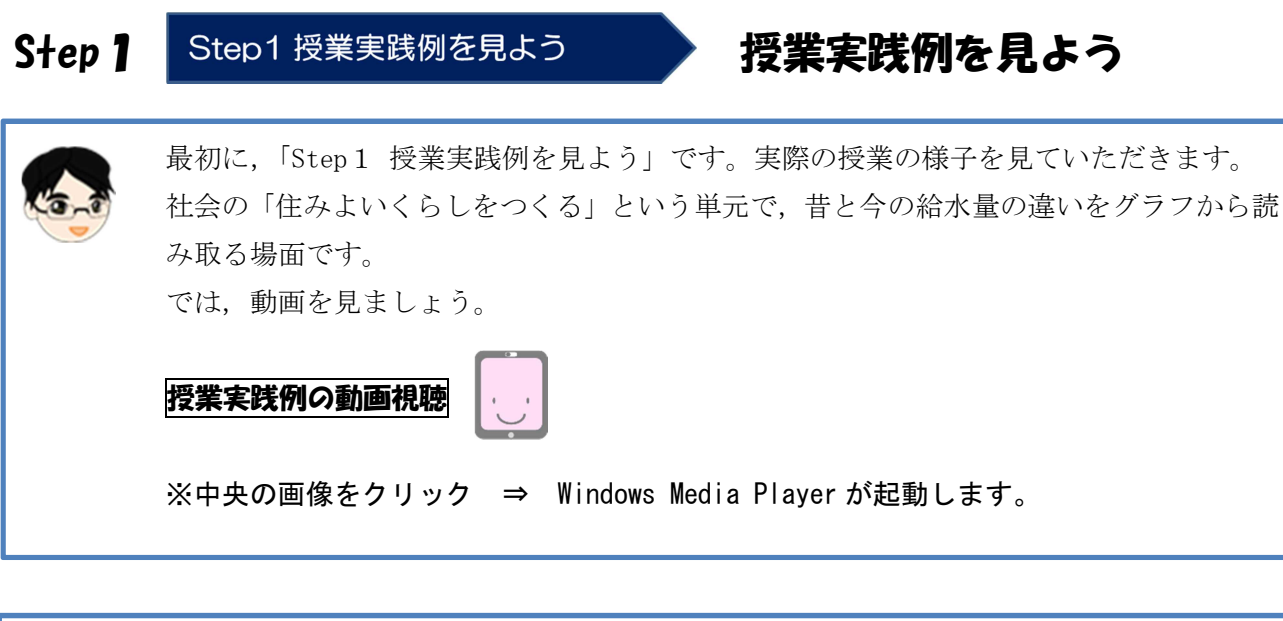

資料にあるグラフのみを拡大してデジタルテレビに映しだすことで,子供たちの視線を集 中させていました。 さらに,ポイントとなる部分に印を書き込むことで,子供たちに見せる部分を焦点化して いたことが分かります。 また,グラフに囲み線を書き込むことで,変化に注目させ,その後の課題を的確に示して いました。

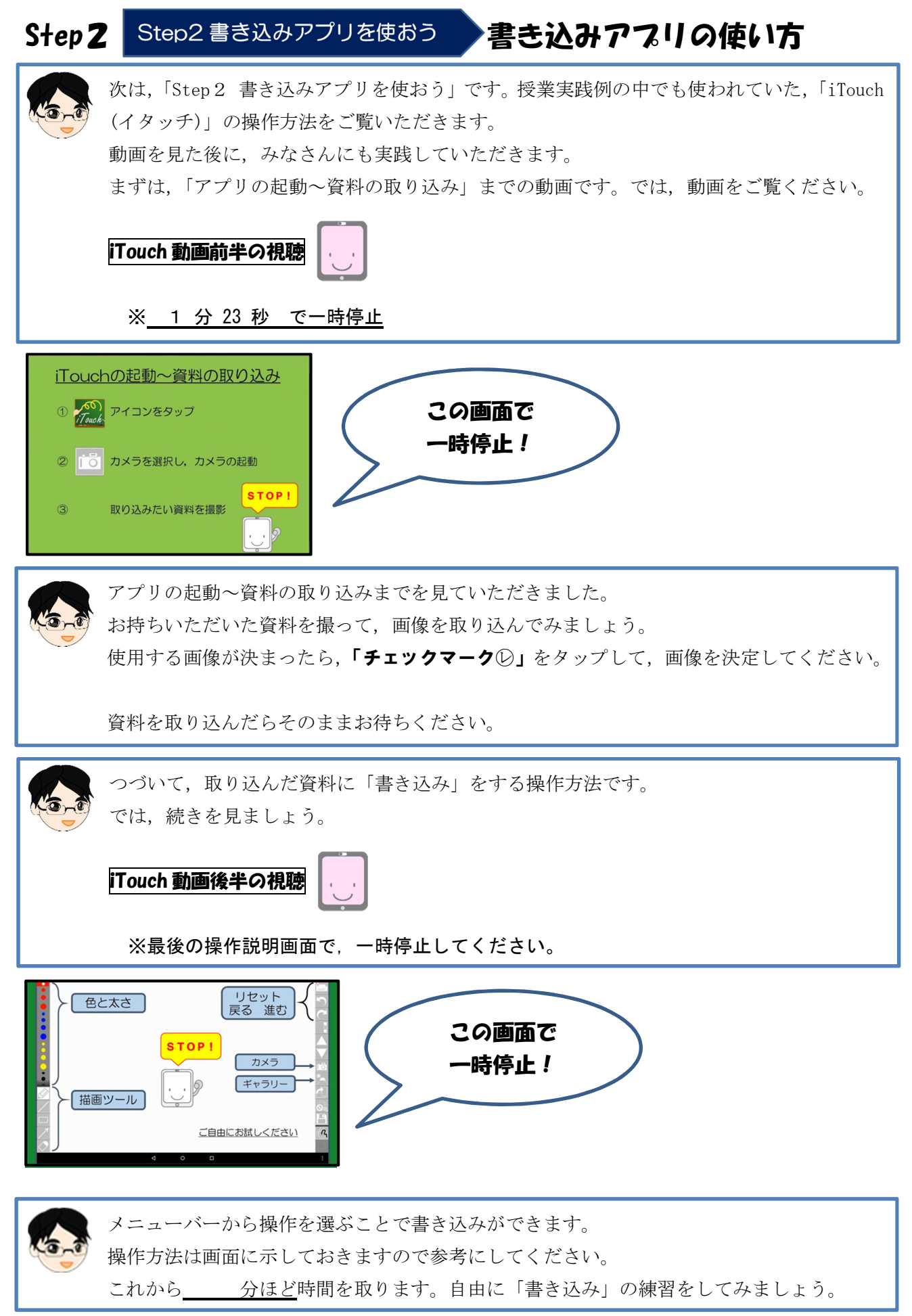

ー 進行資料 9 一 そんな 宮城県総合教育センター

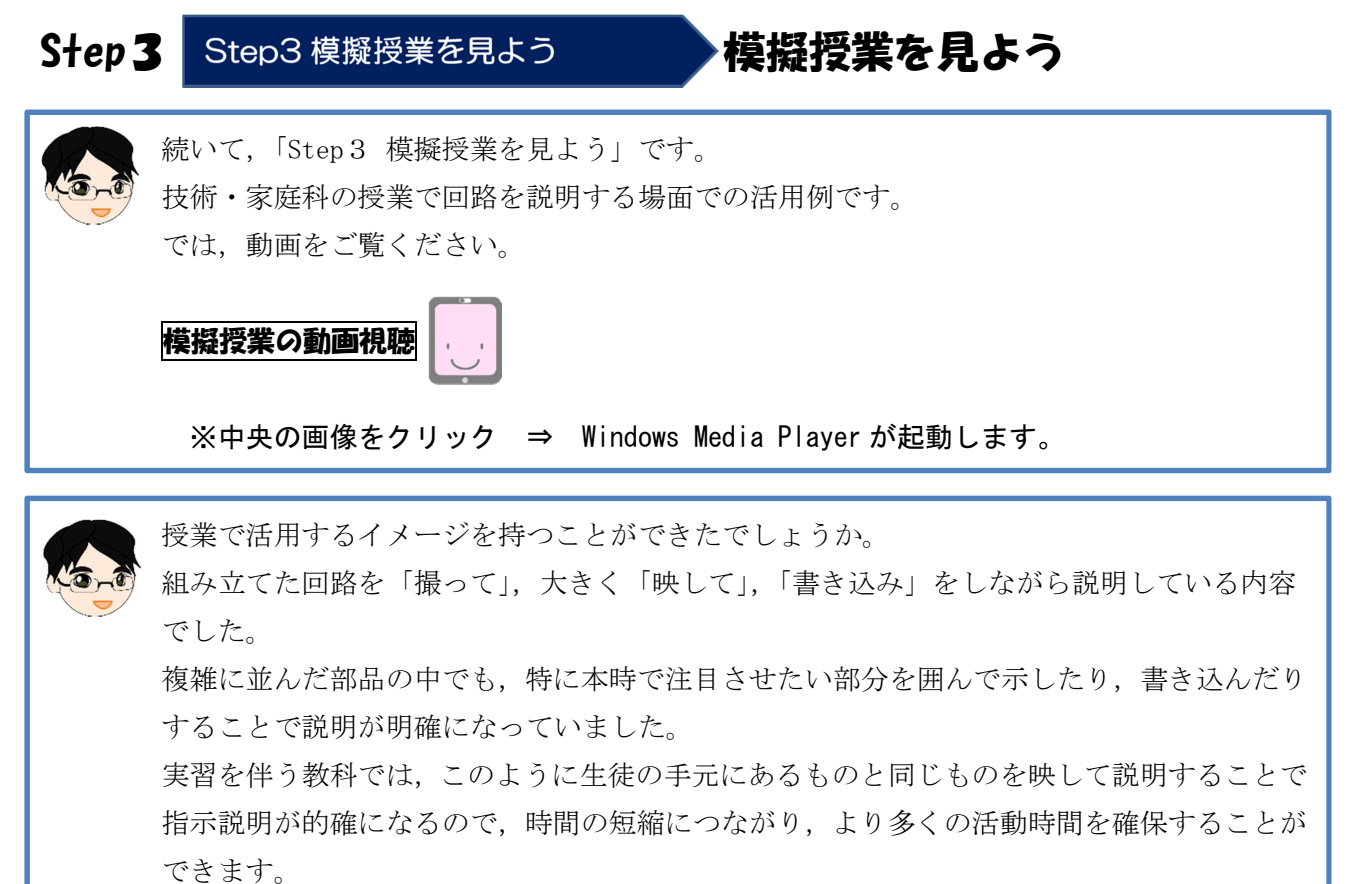

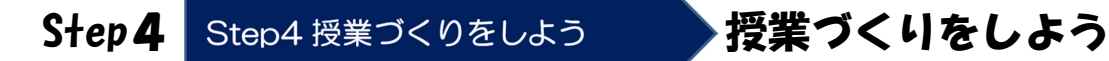

次は「Step4 授業づくりをしよう」です。お持ちいただいた資料の中から 「撮って」「映して」「書き込む」ことで分かりやすくなる内容を探し、授業での活用を考 えてみましょう。 今まで「拡大印刷したり,模造紙に大きく書いたりしたものに書き込みたい」と考えて授 業の際に準備していた内容と同じと考えて結構です。

グループで相談し合いながら進めても構いません。では,始めましょう。

次の Step では、各グループのアイディアを紹介していただきます。 グループの代表を決めておいてください。

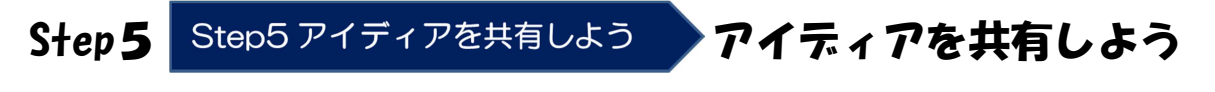

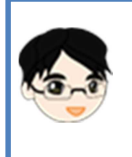

次は, 「Step 5 アイディアの共有をしよう」です。 各グループのアイディアを代表の先生に発表していただきます。 では,こちらのグループからお願いします(順に発表)。

進行資料 10 一 そんない 宮城県総合教育センター

### おわり

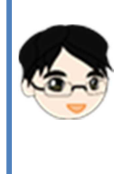

Step1~Step5までの内容は終了しました。 最後に先生方から感想を発表していただきます。 ○○先生からお願いします。

※内容や時間に合わせて,発表する先生の人数等を調整しましょう。

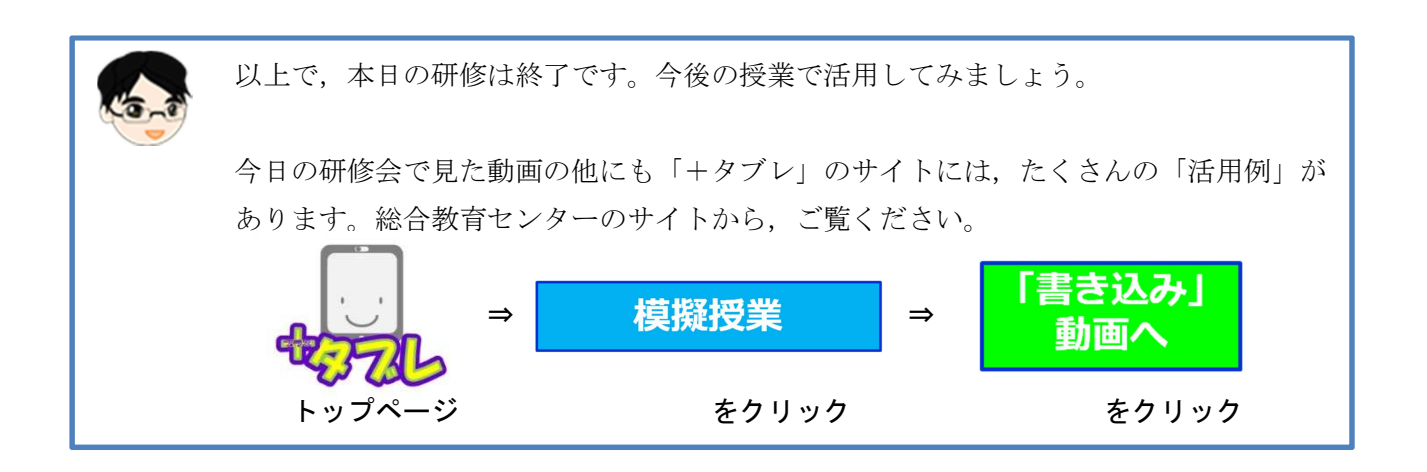

『模擬授業「書き込み」動画』のページ

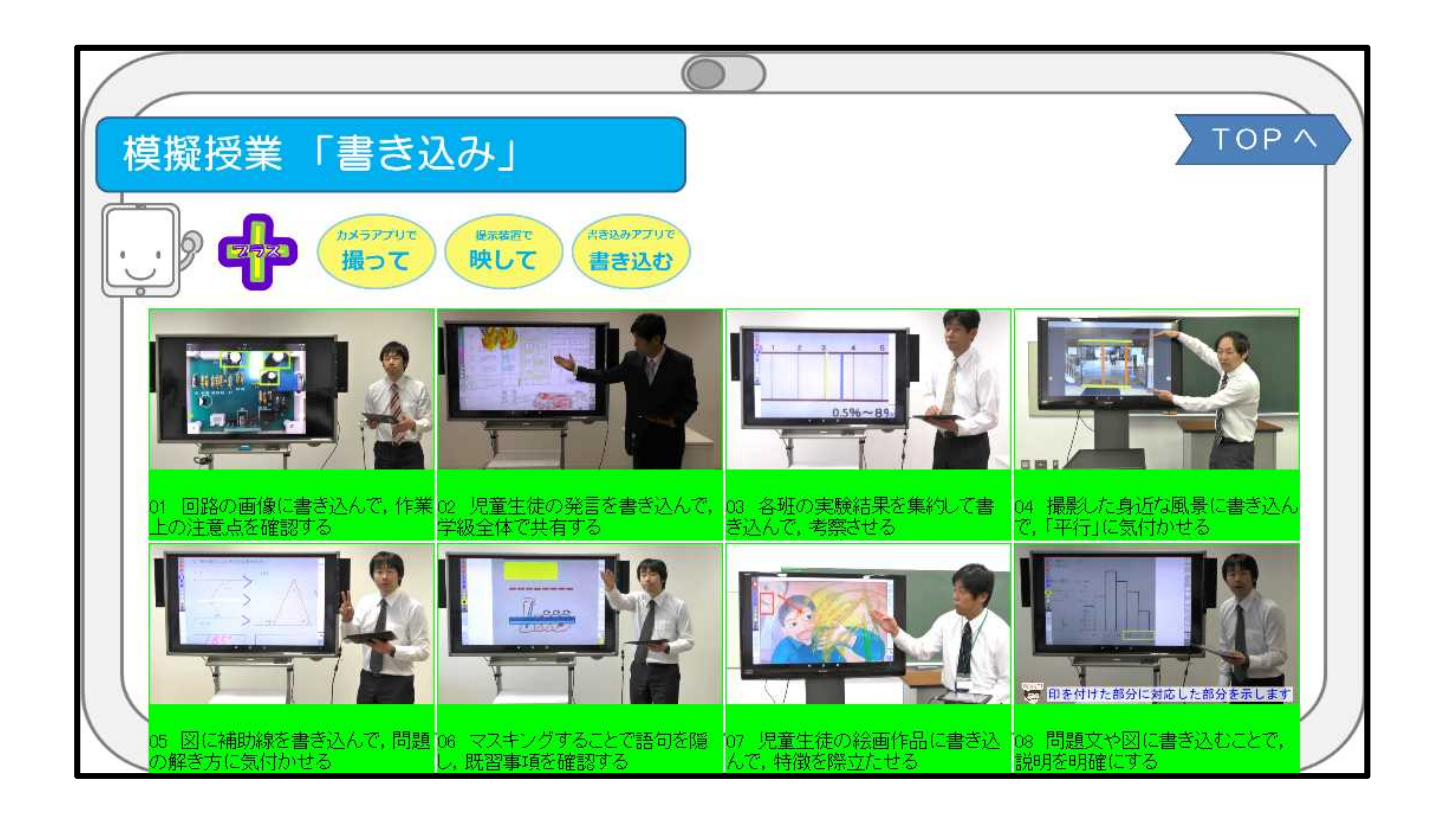

ー 進行資料 11 - アイランス 宮城県総合教育センター

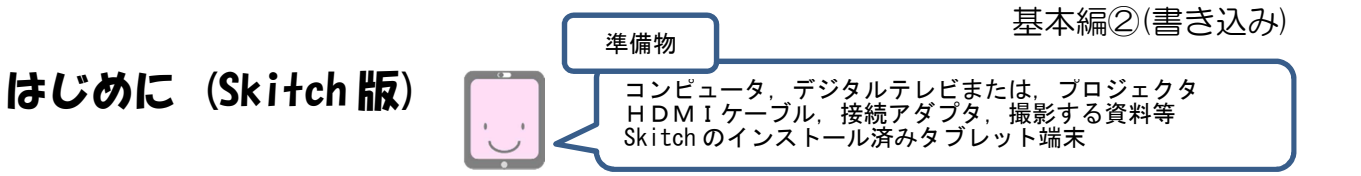

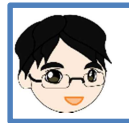

基本編①では、カメラアプリで「撮って」,撮影した画像を拡大して「映す」ことで,指示 説明が明確になるといった効果を感じることができました。

これから行う基本編②では,「Skitch(スキッチ)」という画像などに書き込みができる アプリを使います。

「撮った」画像を提示装置で「映して」「書き込む」ことで,見せたい部分を焦点化する タブレット端末の活用方法について研修します。

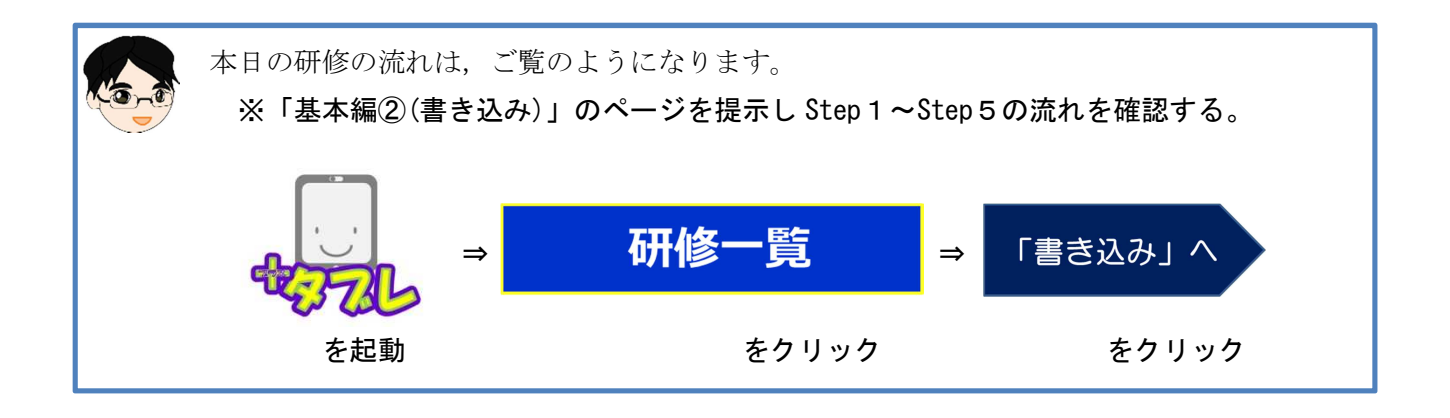

『基本編②(書き込み)』のページ

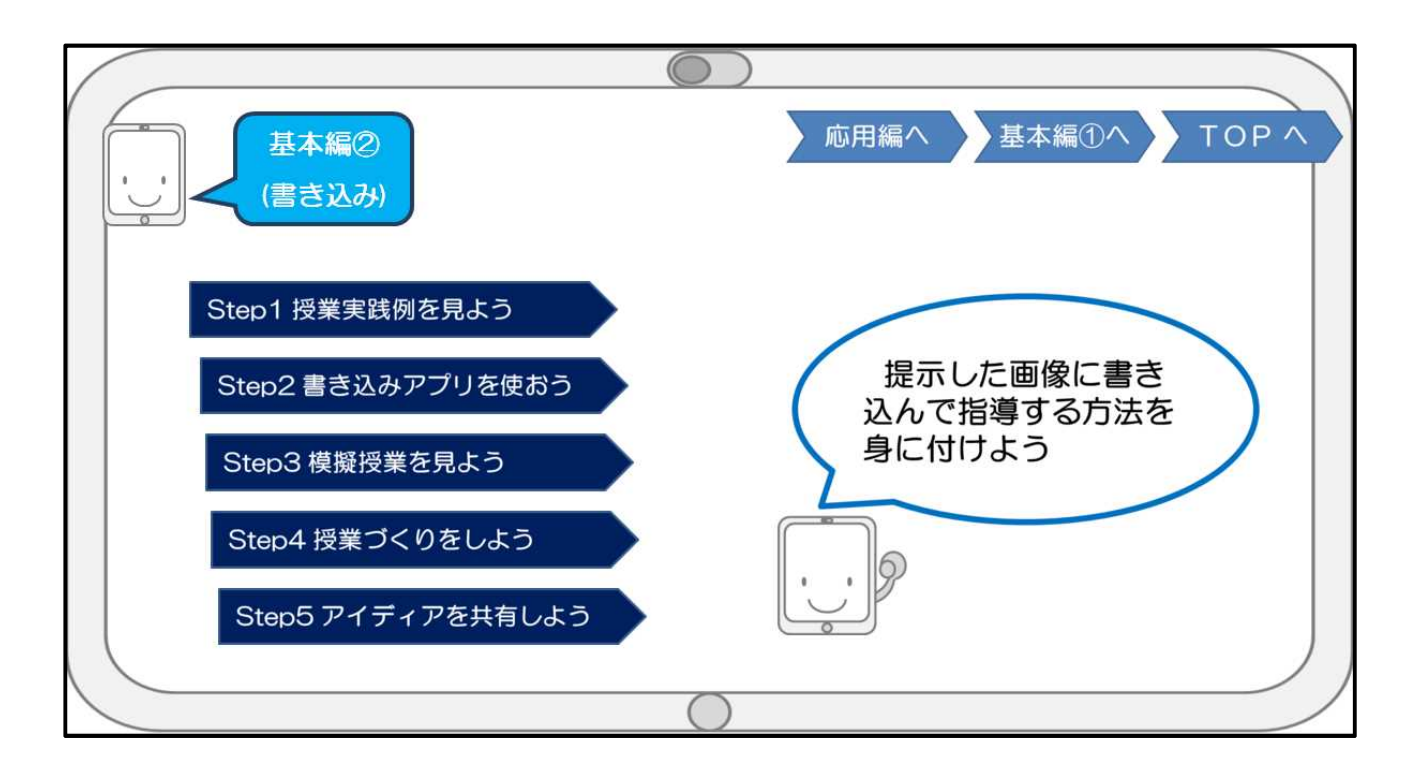

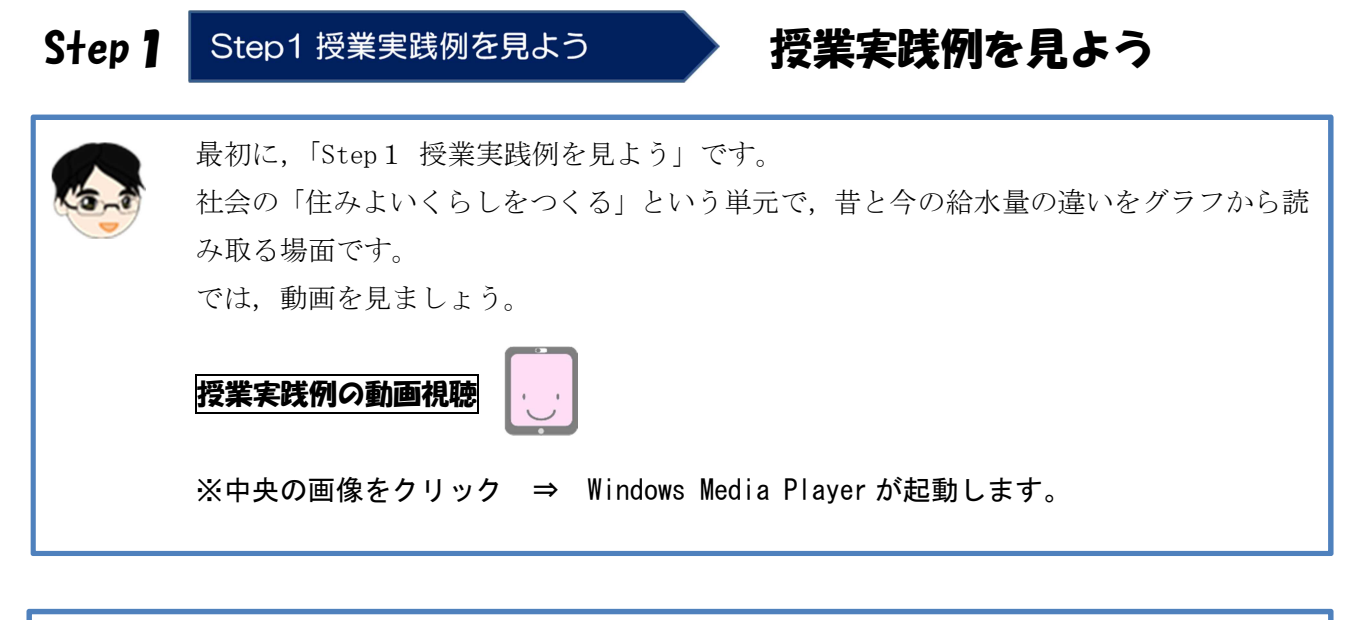

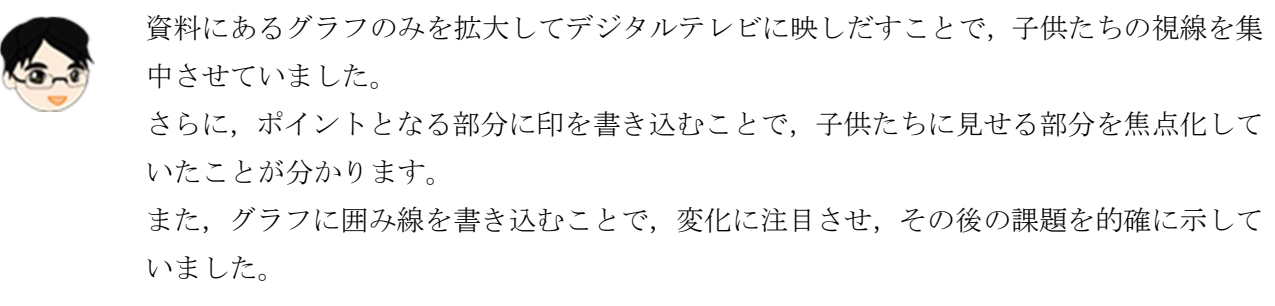

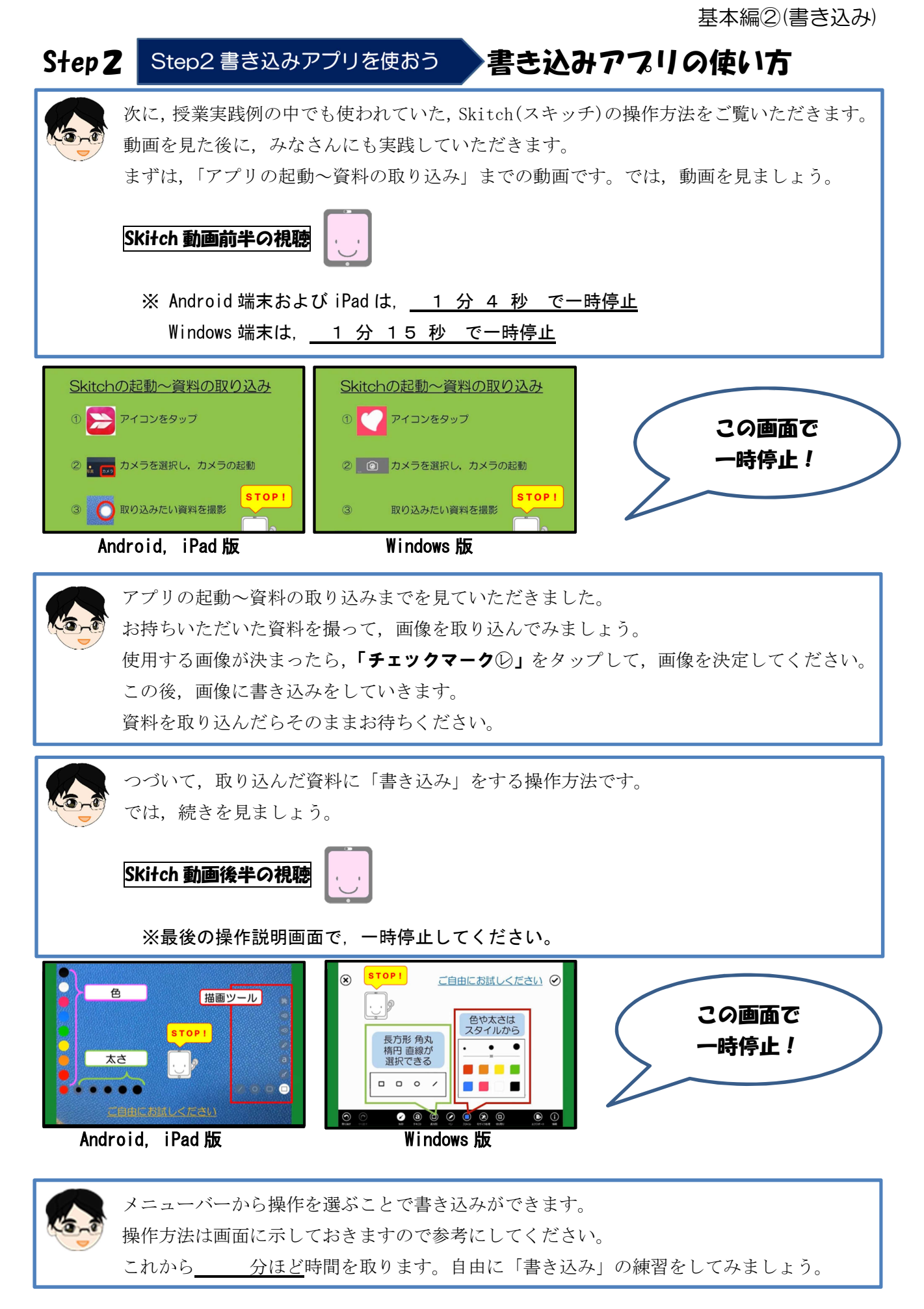

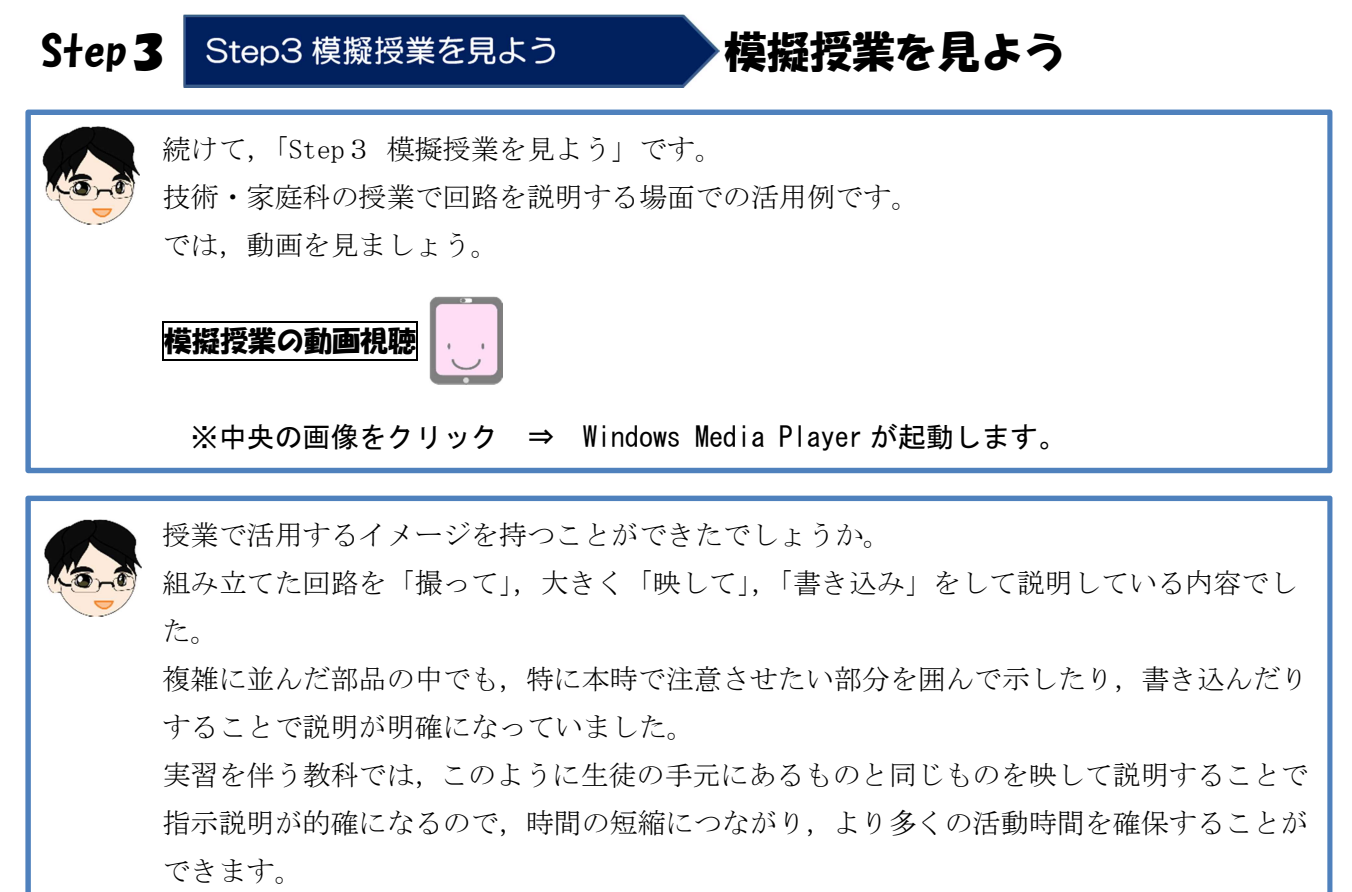

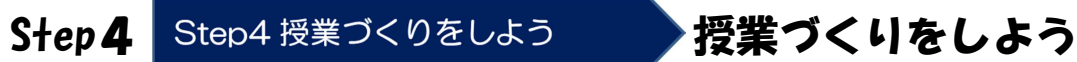

次は「Step4 授業づくりをしよう」です。お持ちいただいたの資料の中から 「撮って」「映して」「書き込む」ことで分かりやすくなる内容を探し、授業での活用を考 えてみましょう。

今まで「拡大印刷したり,模造紙に大きく書いたものに書き込みたい」と考えて授業の際 に準備していた内容と同じと考えて結構です。

グループで相談し合いながら進めても構いません。では,始めましょう。

次の Step では、各グループのアイディアを紹介していただきます。 グループの代表を決めておいてください。

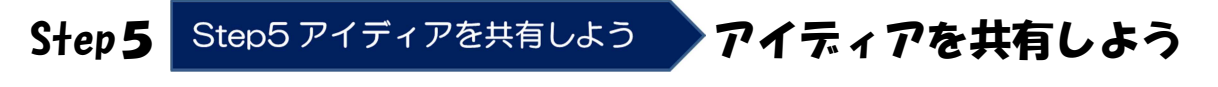

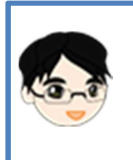

次は, 「Step 5 アイディアを共有しよう」です。 各グループのアイディアを代表の先生に発表していただきます。 では,こちらのグループからお願いします(順に発表)。

### おわり

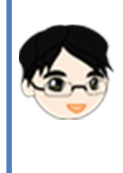

Step1~Step5までの内容は終了しました。 最後に先生方から感想を発表していただきます。 ○○先生からお願いします。

※内容や時間に合わせて,発表する先生の人数等を調整しましょう。

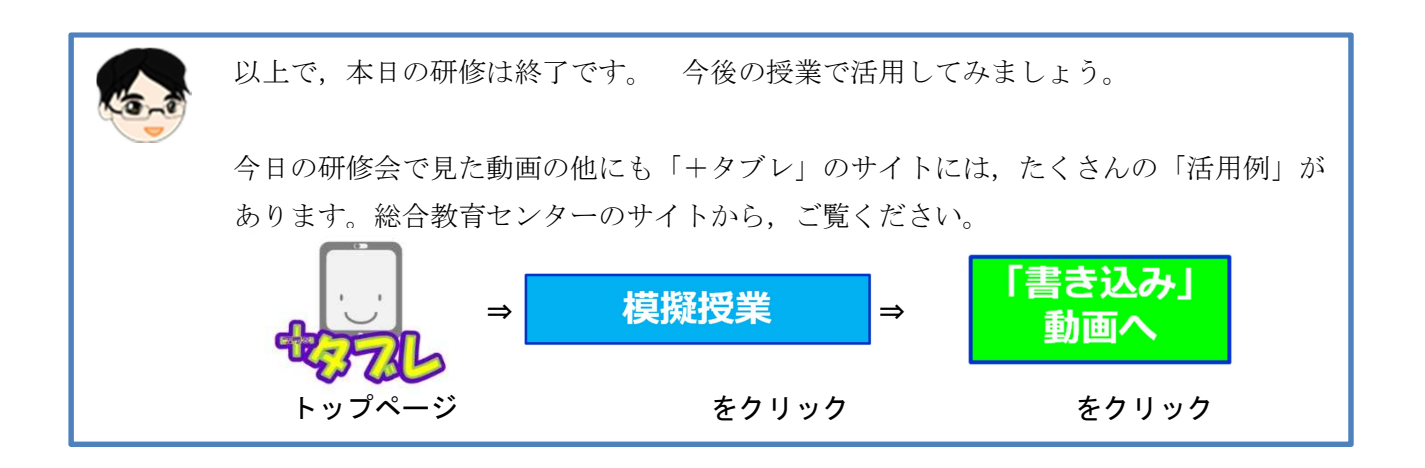

『模擬授業「書き込み」動画』のページ

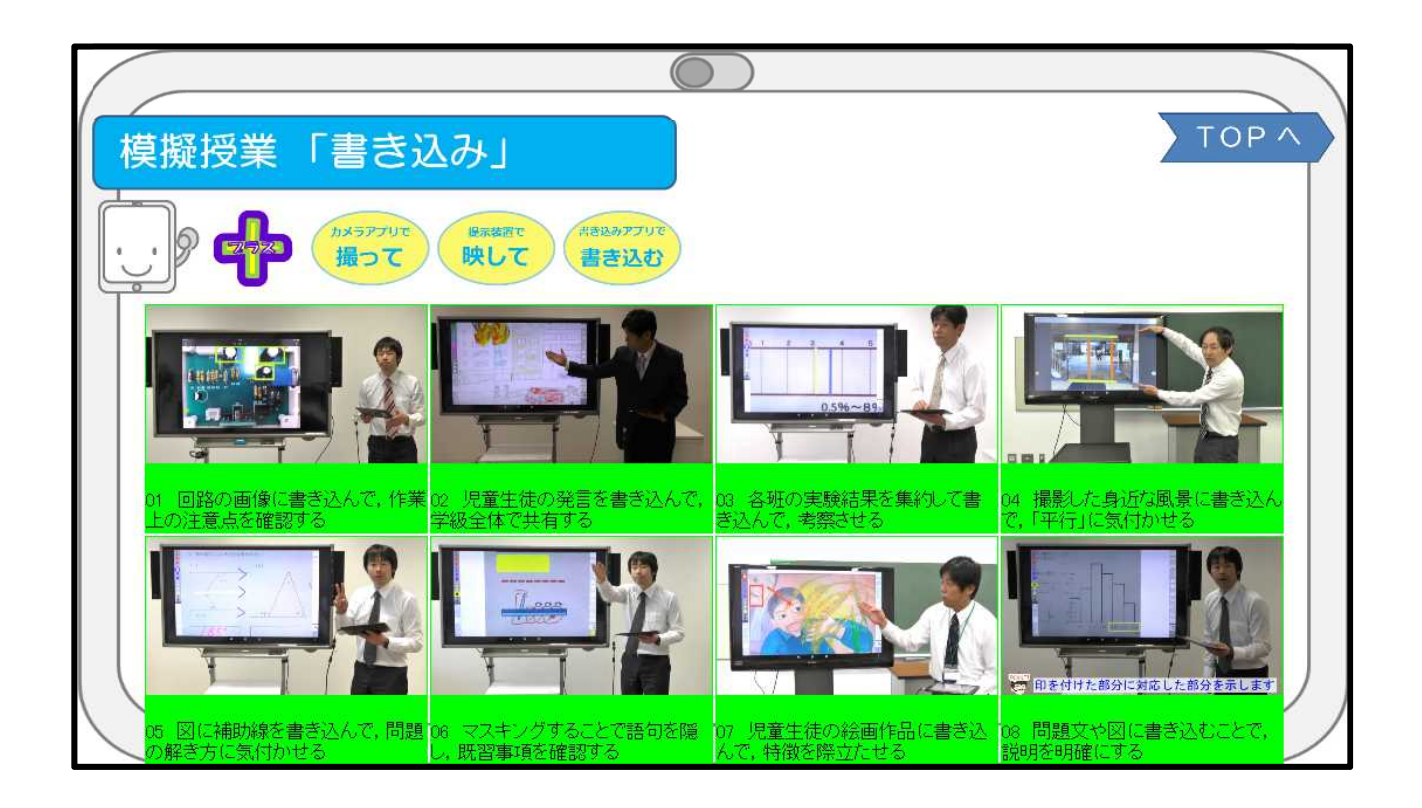

ー 進行資料 16 - アイランス 宮城県総合教育センター

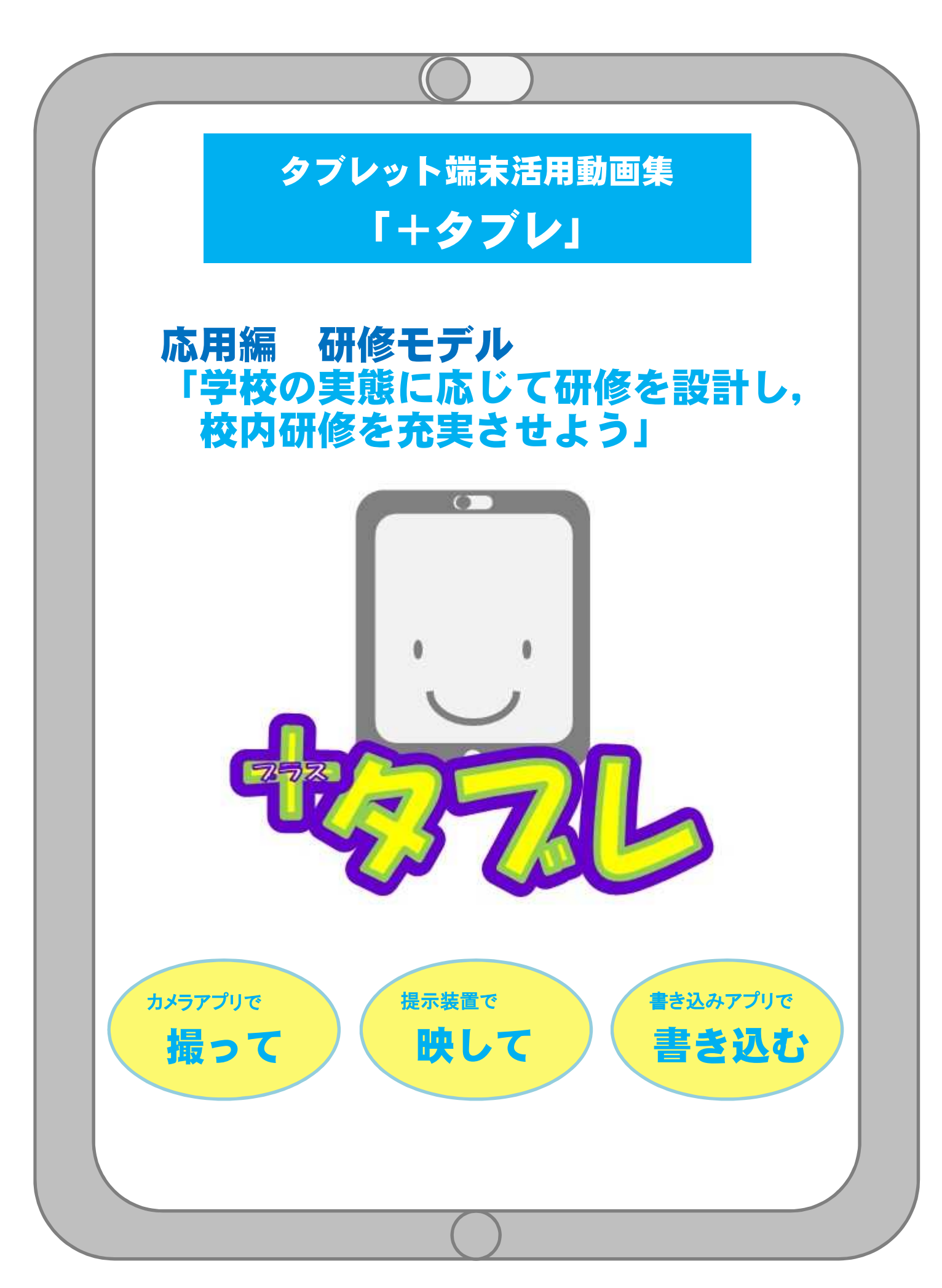

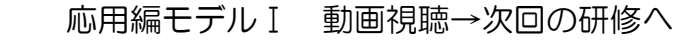

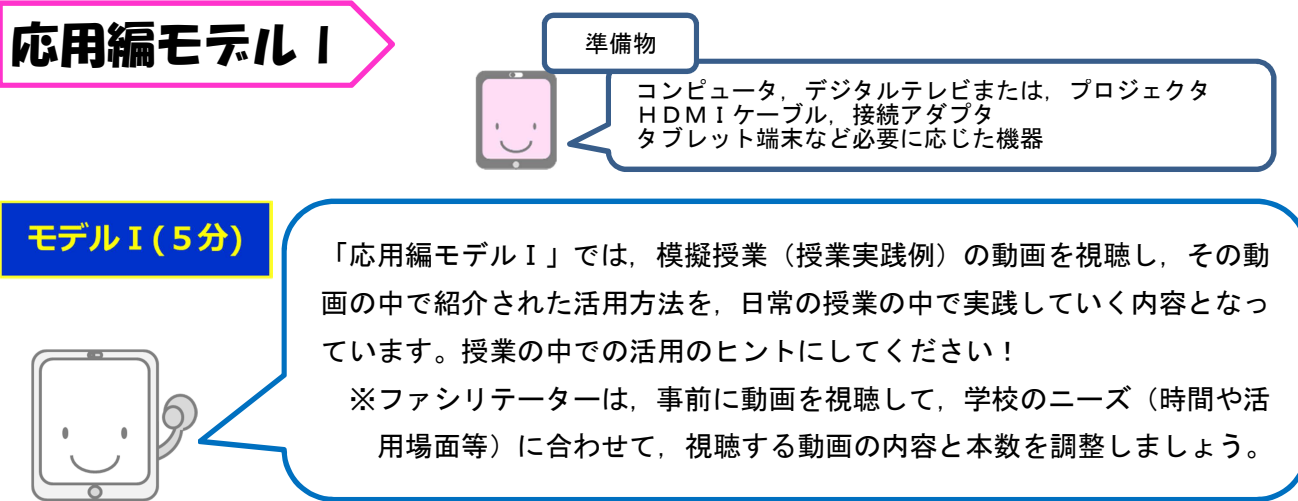

### はじめに

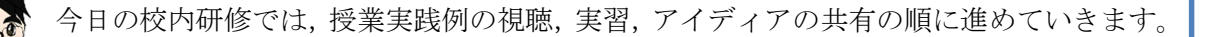

## Step1 模擬授業(授業実践例)の視聴

まず,『(※動画の説明文で紹介)』の模擬授業(授業実践例)の動画を見てみましょう。 活用場面は, の場面で, のような活用をしています。

その部分に注目して,ご覧ください。

※視聴する動画の内容と本数は,各校のニーズに合わせて選択することができます。

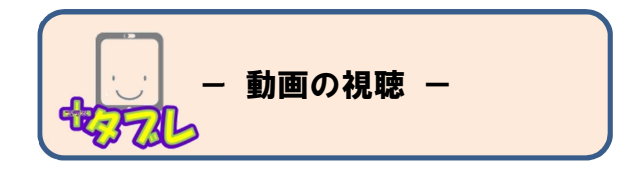

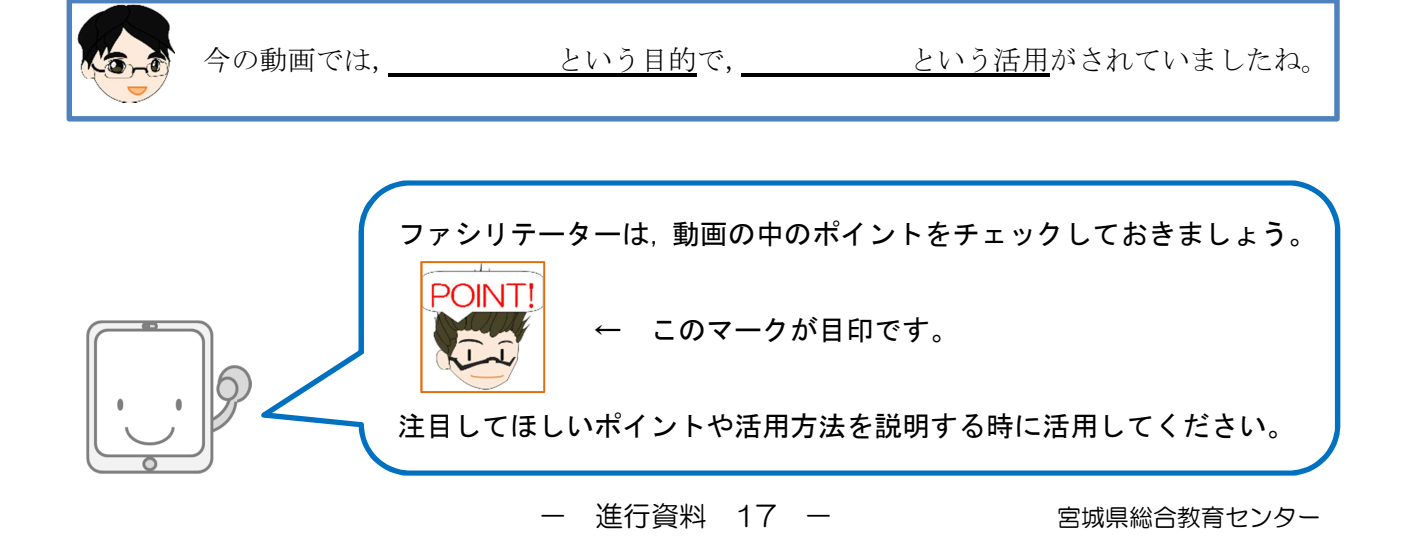

## Step2 おわりに

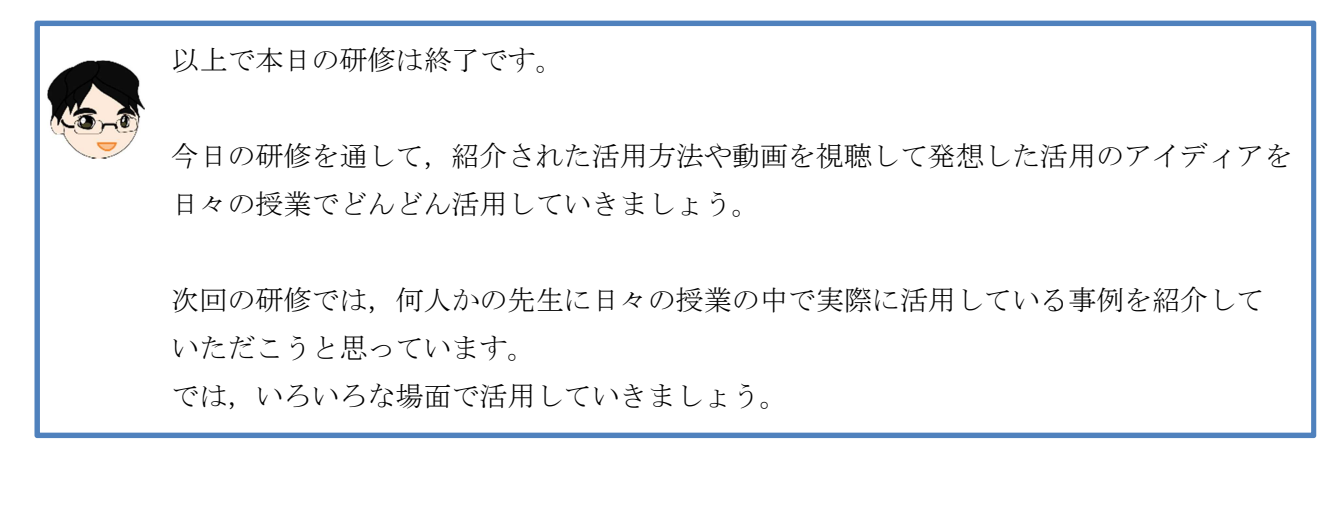

応用編モデルⅡ 動画視聴→実習

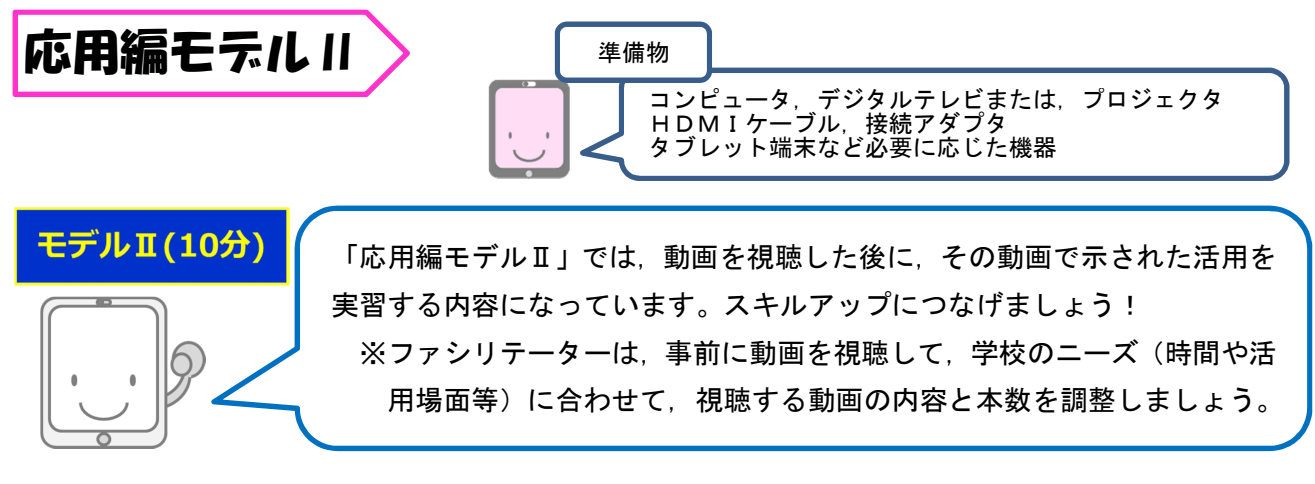

# はじめに

今日の校内研修では,授業実践例の視聴,実習,アイディアの共有の順に進めていきます。

# Step1 模擬授業(授業実践例)の視聴

まず、『(※動画の説明文で紹介)』の模擬授業(授業実践例)の動画を見てみましょう。 活用場面は, の場面で, のような活用をしています。

その部分に注目して,ご覧ください。

※視聴する動画の内容と本数は,各校のニーズに合わせて選択することができます。

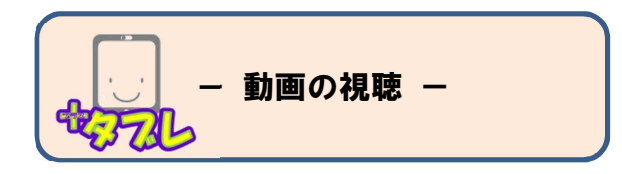

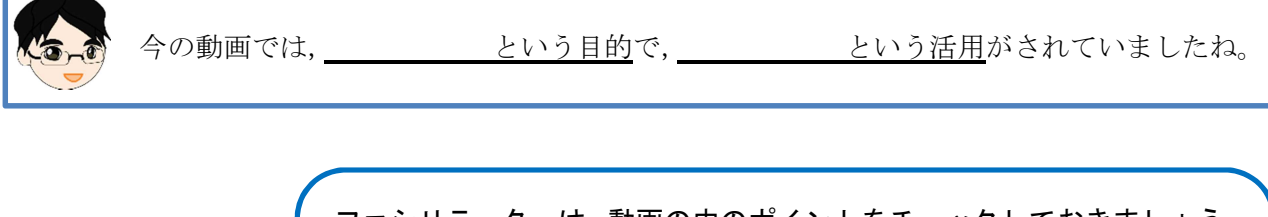

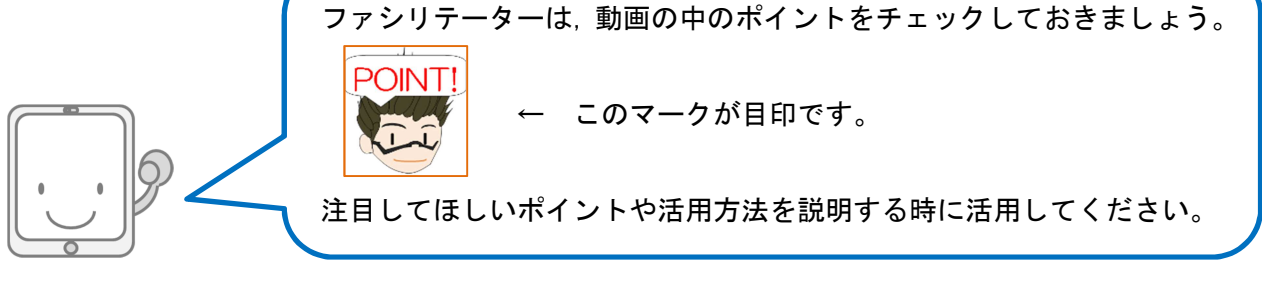

# Step2 実習

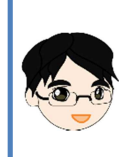

では,実際にタブレット端末を操作して,活用方法を確認してみましょう。 周囲の先生方と操作を確認しながら進めてみてください。 こちらの画面でも操作してみますので,不安な方は一緒にやってみましょう。

## Step3 おわりに

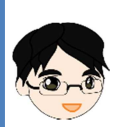

以上で本日の研修は終了です。

今日の研修を通して,身に付けた活用方法や発想した活用のアイディアを日々の授業で どんどん活用していきましょう。

次回の研修では,何人かの先生に日々の授業の中で実際に活用している事例を紹介して いただこうと思っています。 では,いろいろな場面で活用してみてください。

応用編モデルⅢ 動画視聴+事例紹介

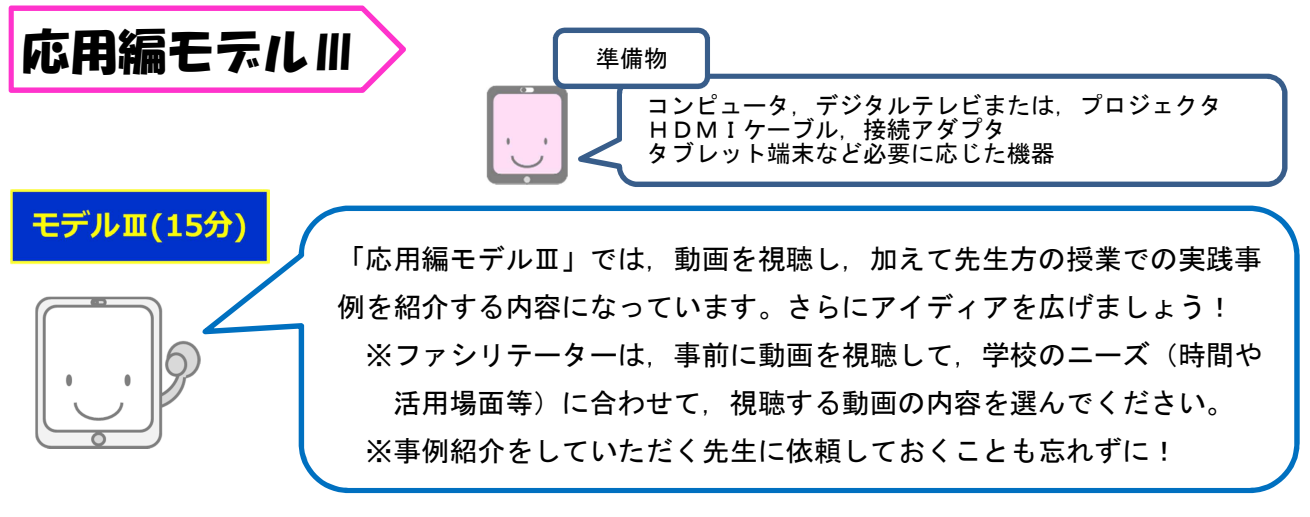

## はじめに

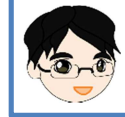

今日の研修では,模擬授業(授業実践例)動画の視聴,○○先生の実践事例紹介の順に 進めていきます。

# Step1 模擬授業(授業実践例)の視聴

まず,『(※動画の説明文で紹介)』の模擬授業(授業実践例)の動画を見てみましょう。 活用場面は, の場面で, のような活用をしています。

その部分に注目して,ご覧ください。

※視聴する動画の内容は,各校のニーズに合わせて選択することができます。

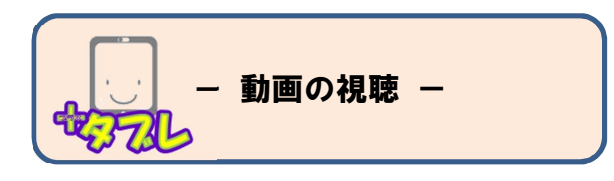

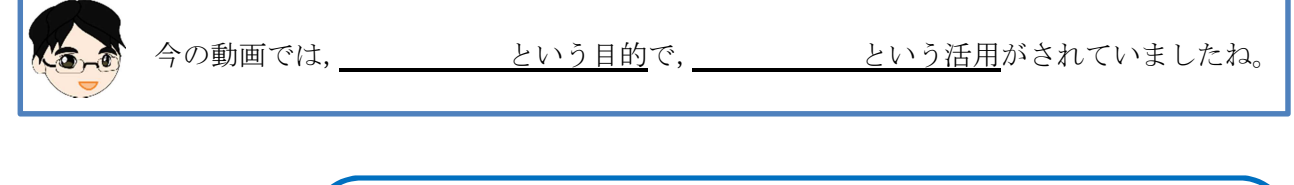

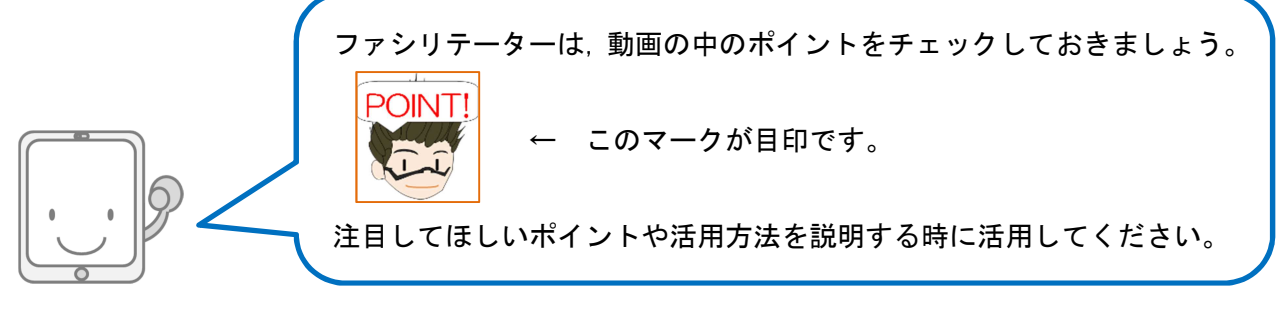

## Step2 実践事例紹介

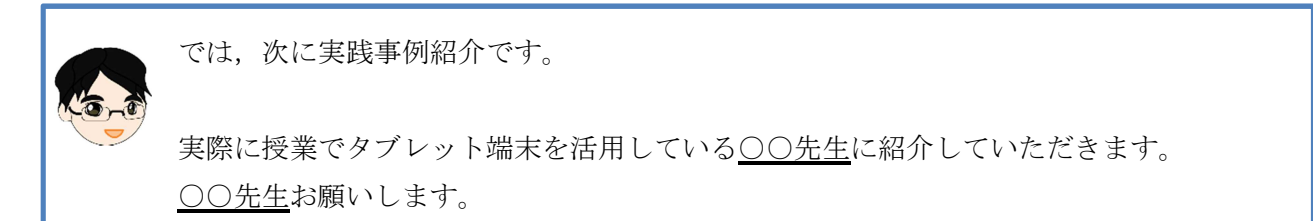

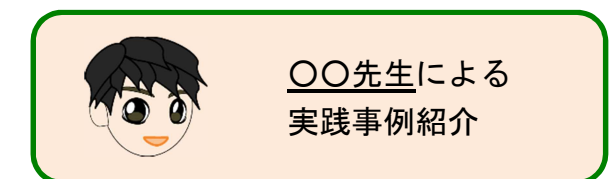

○○先生ありがとうございました。

の場面で児童生徒に するせる活用がなされていました。 これは,他の場面でも活用できる内容だと思います。

先生方も今後の授業などで活用する時の参考にしてみてください。

実践事例を紹介してくださった○○先生に,もう1度拍手をお願いします。

# Step3 おわりに

以上で本日の研修は終了です。

今日の研修を通して,身に付けた活用方法や紹介いただいた活用例を生かし,日々の授業 実践の中でどんどん活用していきましょう。

次回の研修では、○○先生(○学年の先生、○○教科の先生)に実践事例を紹介していた だこうと思っています。

では,いろいろな場面で活用してみてくださいね。

※実践事例紹介の担当となる先生は,学校の実態を考慮し依頼しましょう。

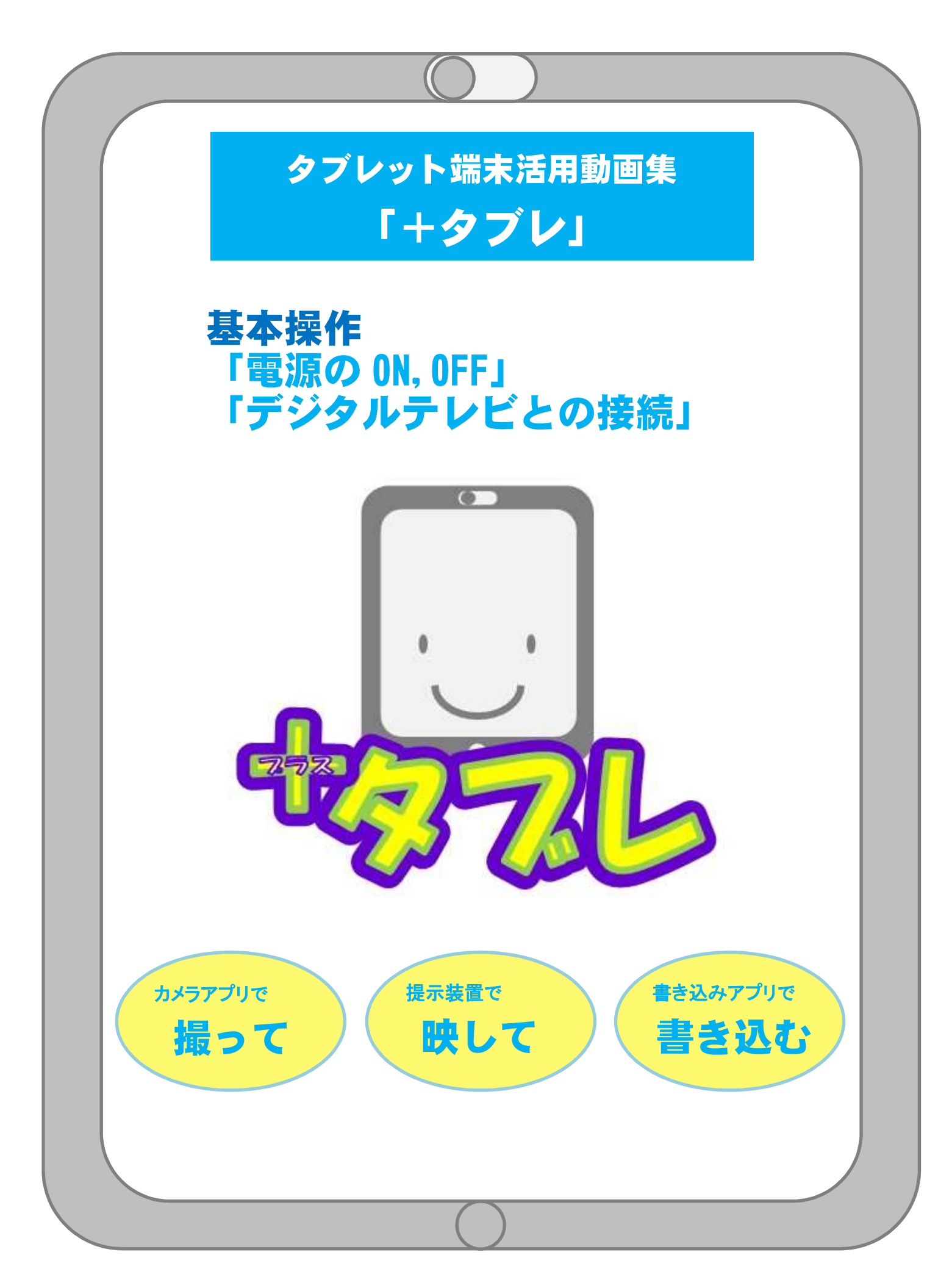

# はじめに

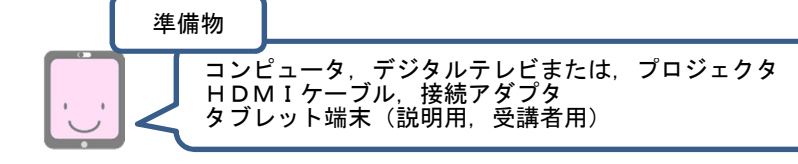

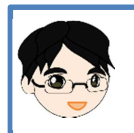

今日の校内研修では,本校に整備されているタブレット端末について研修して いきます。

Step1 電源

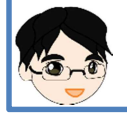

まずは,基本となる電源のオンとオフについて研修します。 動画を見ましょう。

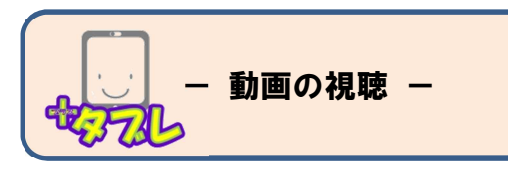

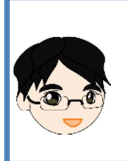

では,タブレット端末の電源を入れてみましょう。 電源が入るのには,少し時間がかかるものもあります。 電源が入るまで,画面を注意して見ていてください。

電源を入れるときは,電源ボタンを長く押すのね。 機種によっては,電源が入ると振動するものもあるわ。

できましたか?まわりの皆さんと,お互いに確認してみましょう。

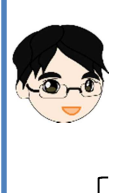

次に,タブレット端末をスリープの状態にしてみましょう。 電源ボタンを軽く1度押すと,画面が消えます。ではやってみましょう。 スリープとは,コンピュータを待機状態にしておくことです。 電源を完全に切った場合よりも,短時間で起動することができます。

もう1度軽く押すと、使える状態に戻るのね。

タブレット端末は,通常この状態にしておきます。 使用するときは,再度電源ボタンを軽く押します。

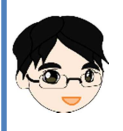

次回使用するのが,翌日になるような場合は,電源をオフにします。 オフにするときは、電源が切れるまで電源ボタンを押し続けます(長押し)。 では実際に電源の操作をやってみましょう(Windows は異なります)。 ※電源オフの実習は、研修の最後に行っても構いません

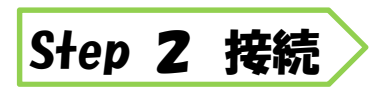

コンピュータ,デジタルテレビまたは,プロジェクタ HDMIケーブル,接続アダプタ タブレット端末(説明用,受講者用) 準備物

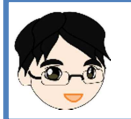

次は、タブレット端末をデジタルテレビやプロジェクタに接続して、映します。 まず,動画を見ましょう。

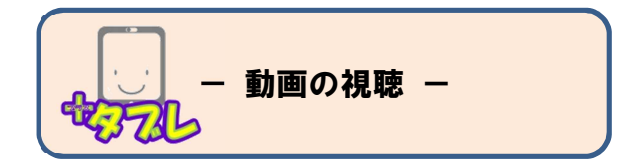

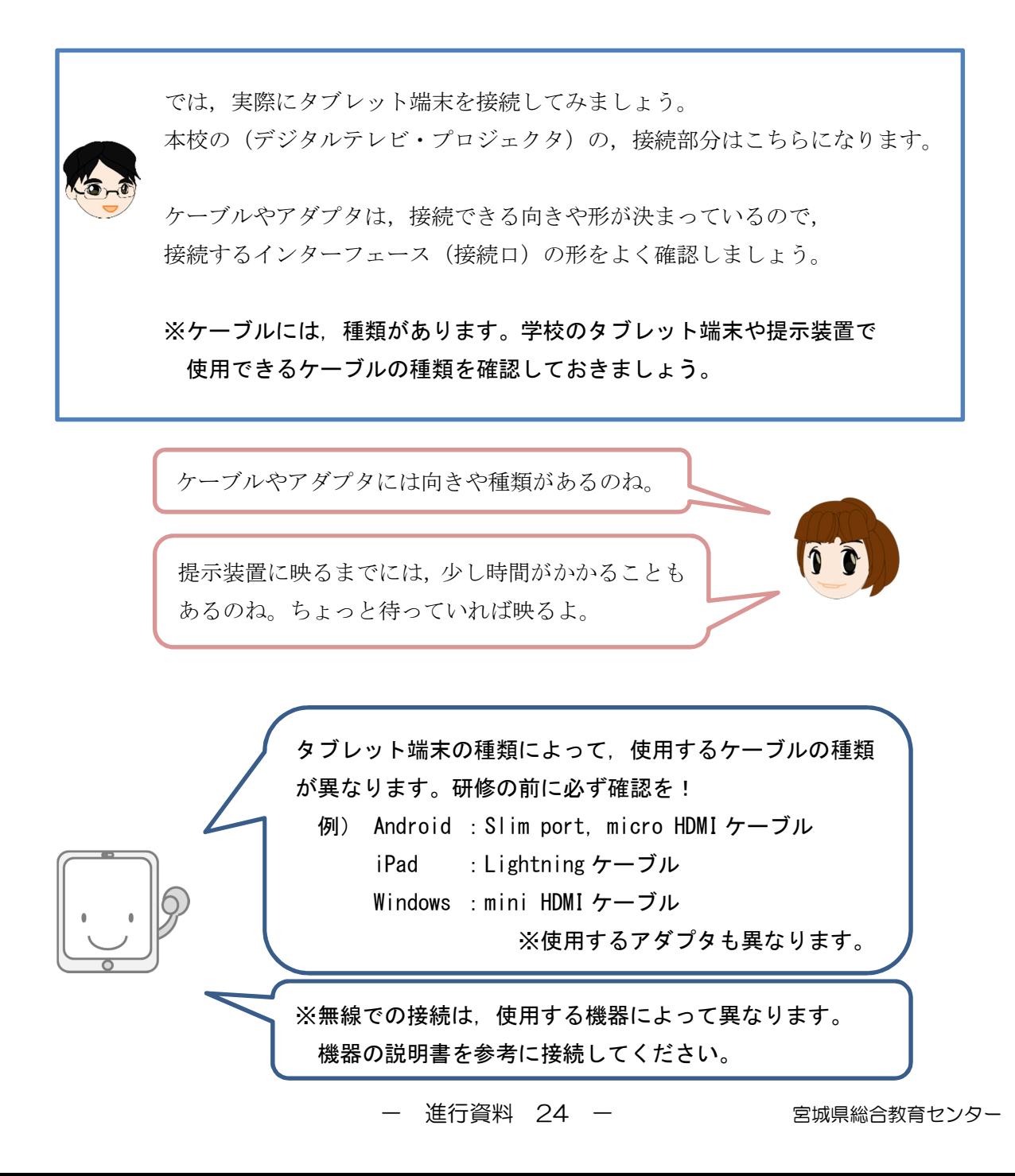

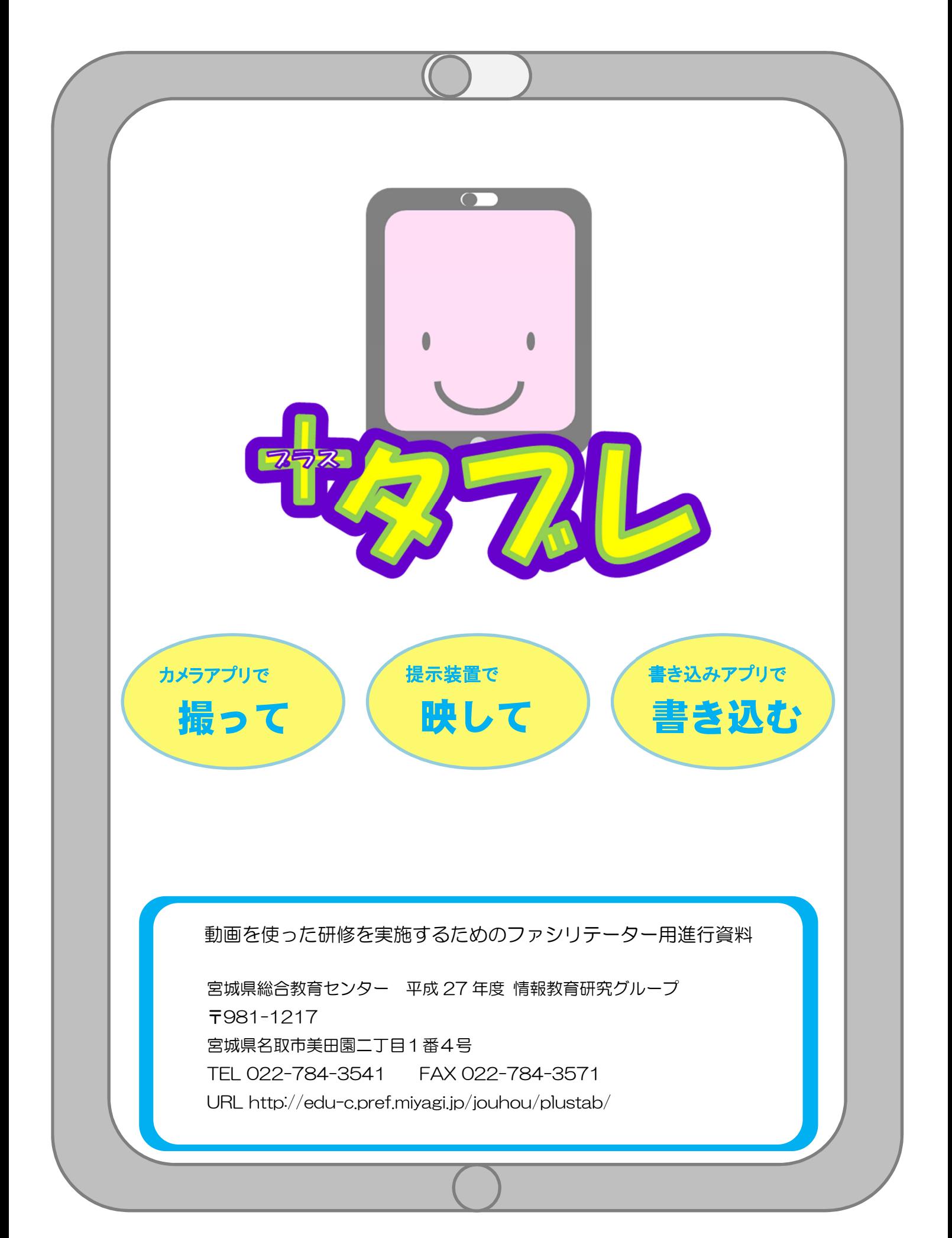